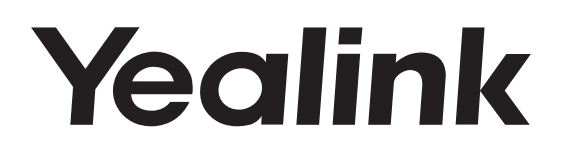

# **HD IP Conference Phone** CP960

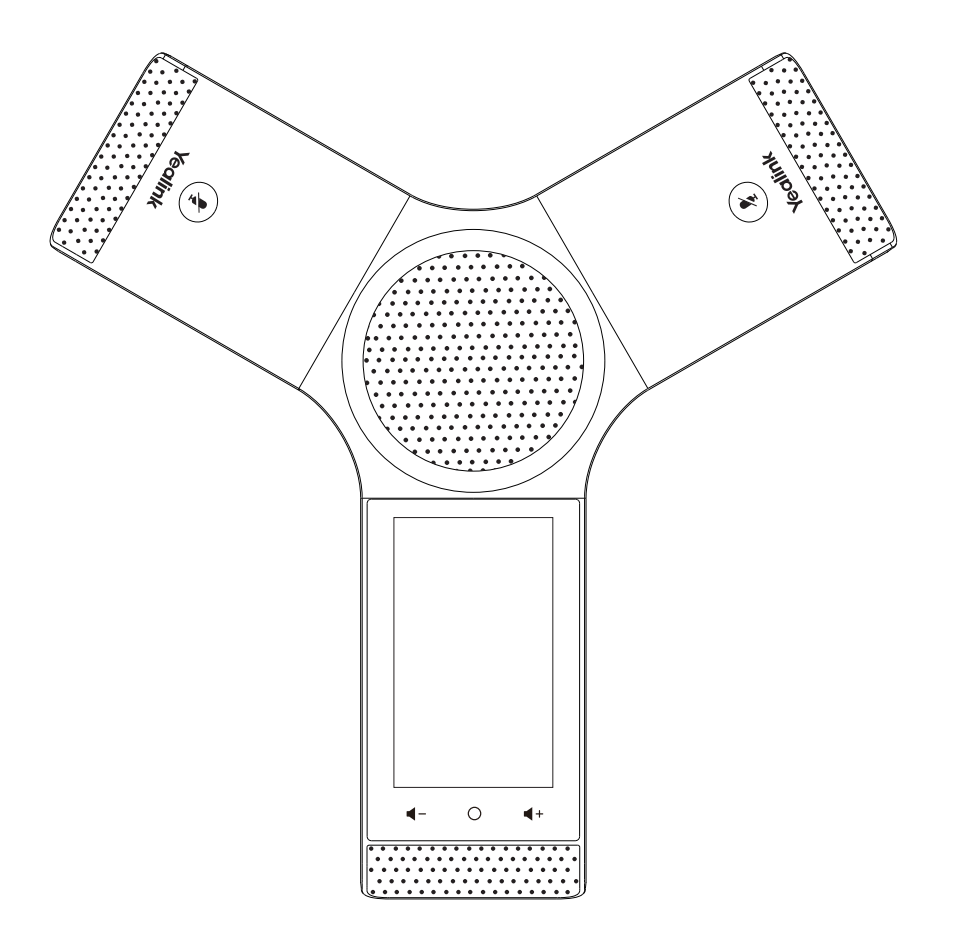

English | Deutsch | Español | Français

# **Quick Start Guide (V84.10)**

www.yealink.com Applies to firmware version 73.84.0.1 or later.

# **Table of Contents**

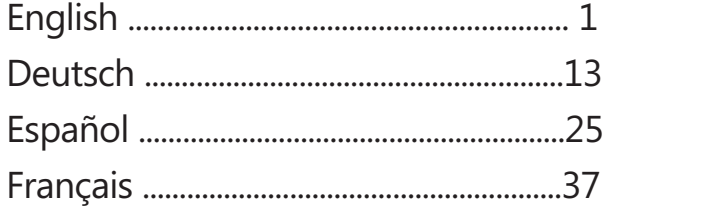

# **Package Contents**

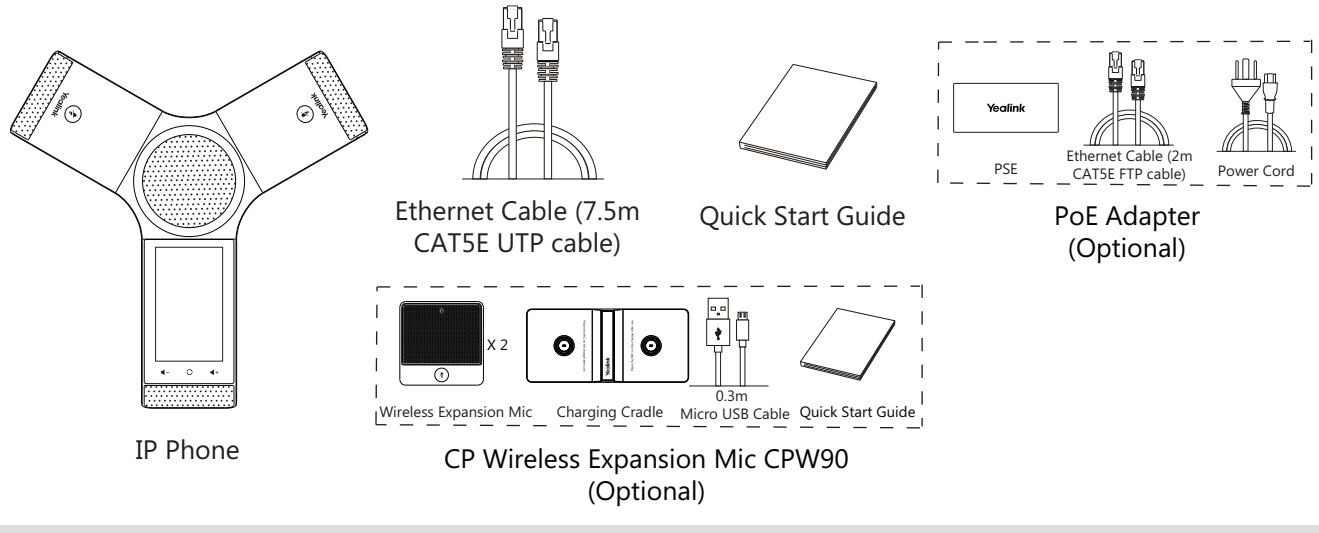

Note: The CPW90 helps you to expand the audio range of the IP phone. For more information, refer to Yealink CPW90 Quick Start Guide. We recommend that you use the accessories provided or approved by Yealink. The use of unapproved third-party accessories may result in reduced performance.

# **Assembling the Phone**

# **1a. Connect the power and wired network.**

### **1b. Connect the power and wireless network.**

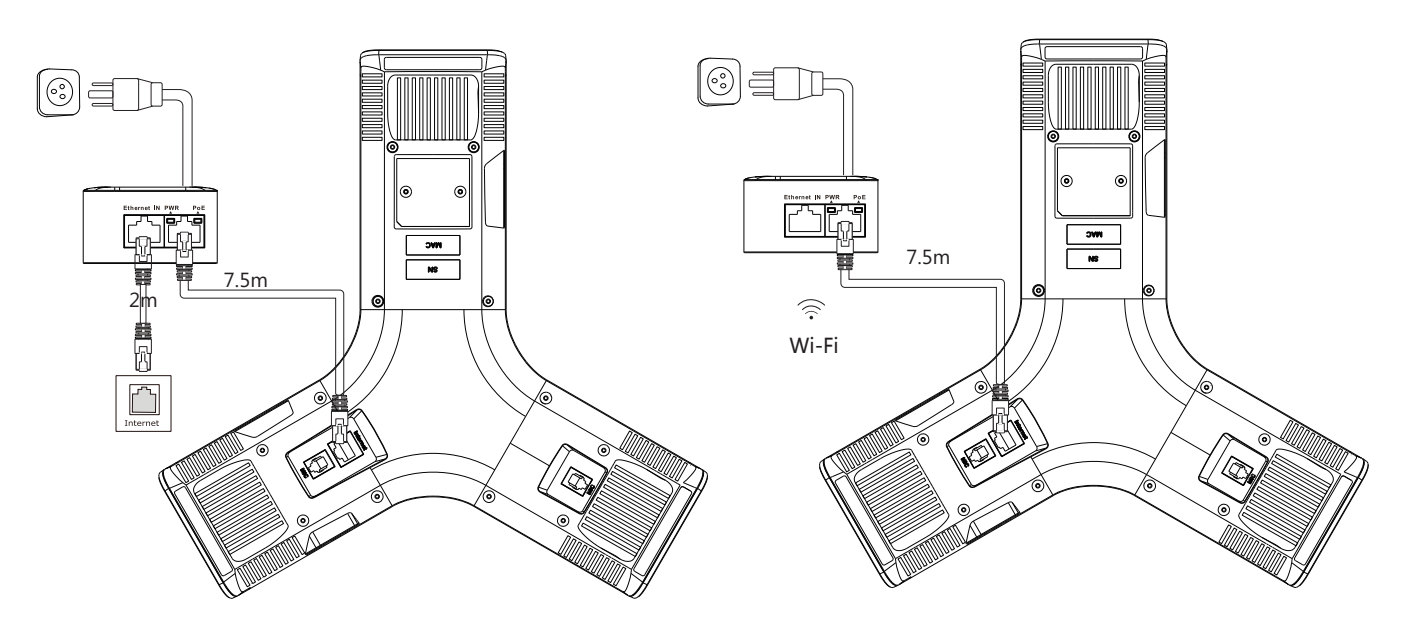

Refer to **Wireless Network Connection** mentioned below in **Configuring Your Phone** for more information.

Note: The IP phone should be used with Yealink original PoE adapter (54V/0.56A) only. The use of the third-party PoE adapter may cause the damage to the phone. The cable should be replaced at once if its skin is broken.

#### **2. Connect the optional PC.**

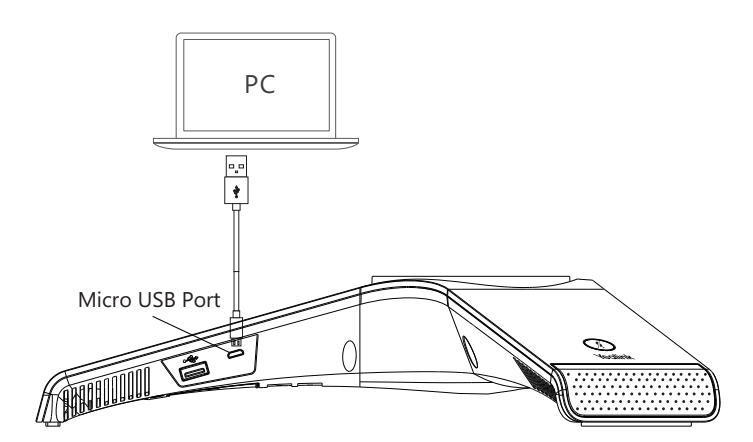

**3. Connect the optional external speaker.**

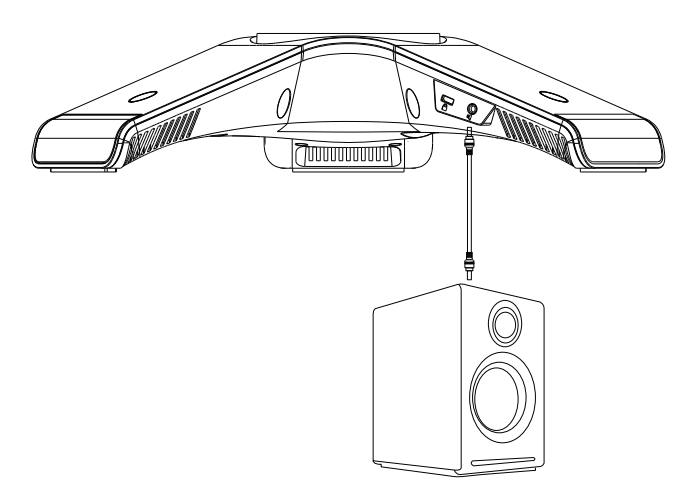

**4. Connect the optional USB flash drive.**

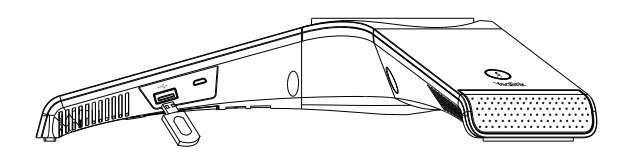

# **Startup**

After the IP phone is connected to the network and supplied with power, it automatically begins the initialization process. After startup, the phone is ready for use. You can configure the phone via web user interface or phone user interface.

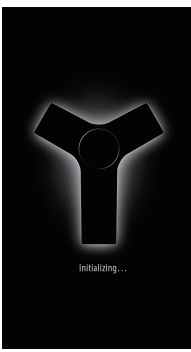

#### **E N G L I S H**

# **Hardware Component Instructions**

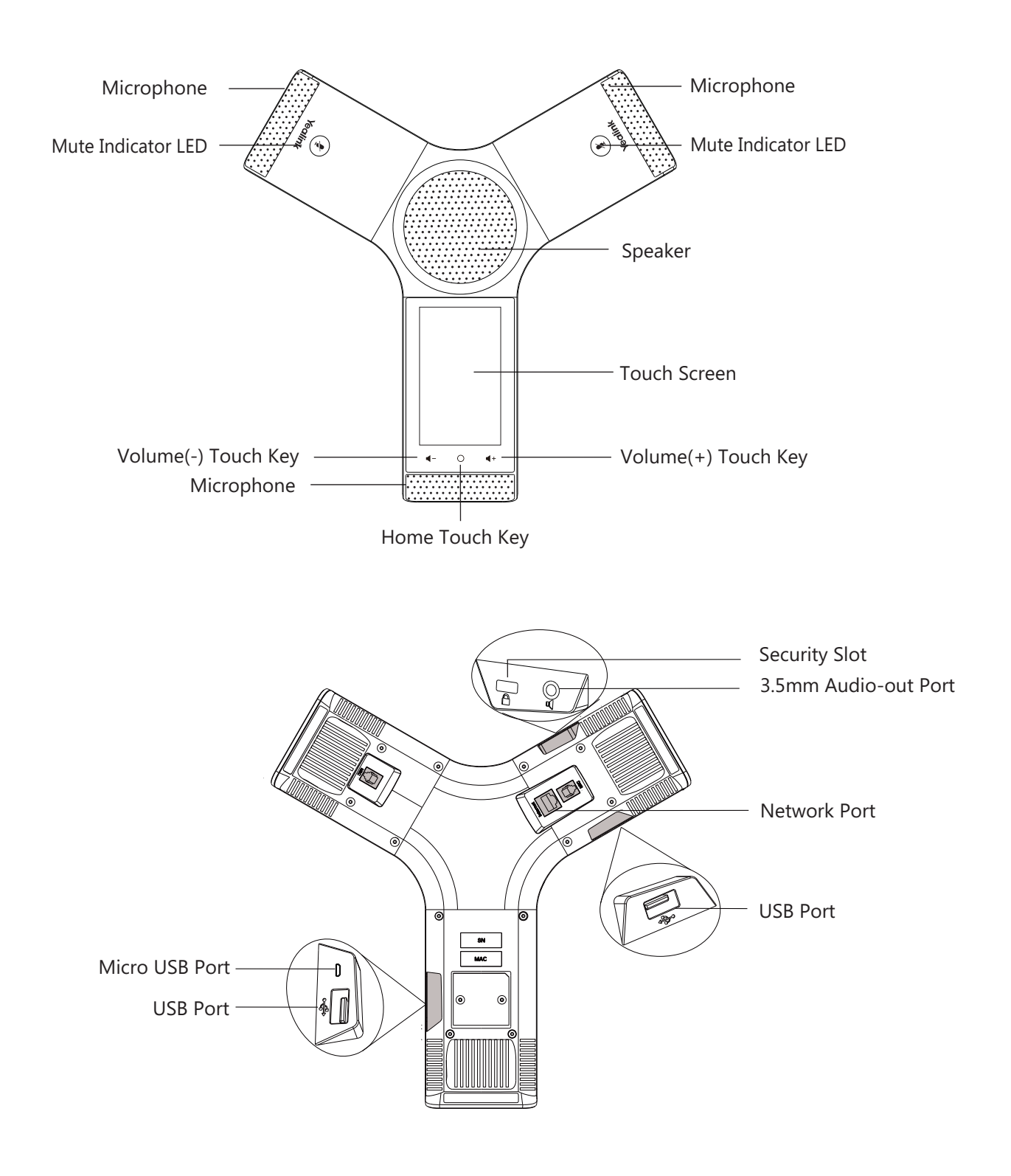

# **Using the Touch Screen**

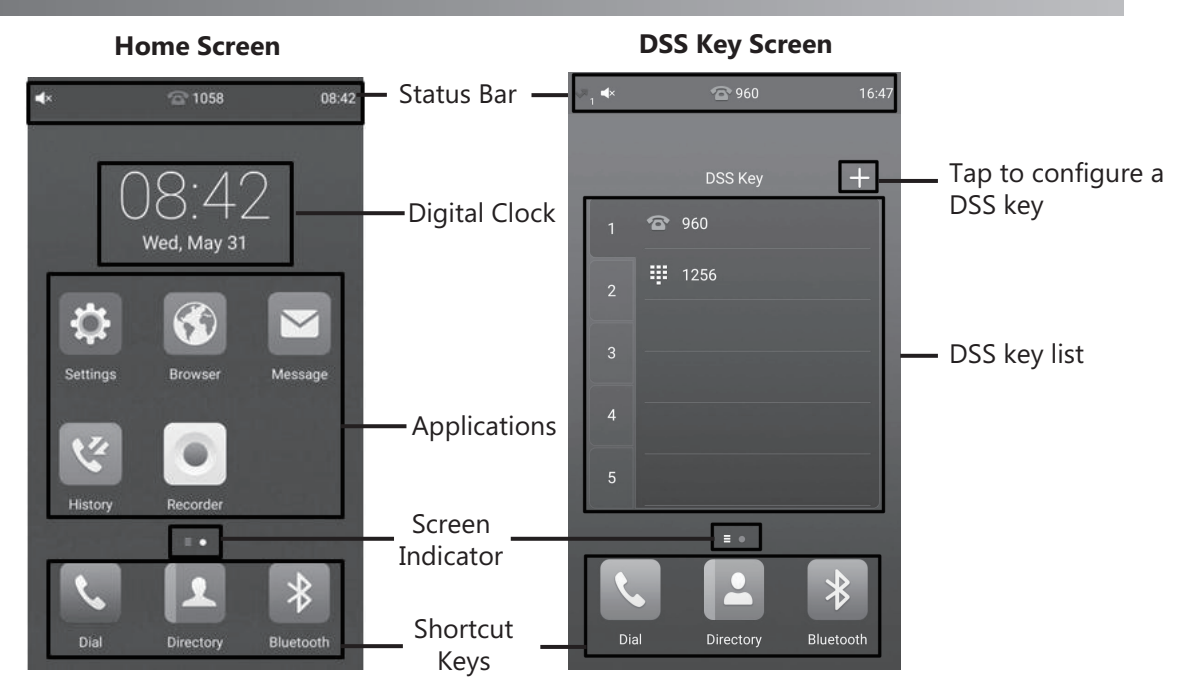

Swipe left or right to switch between two idle screens.

# **Control Center and Notification Center**

Swipe down from the top of the screen to enter the control center and the notification center.

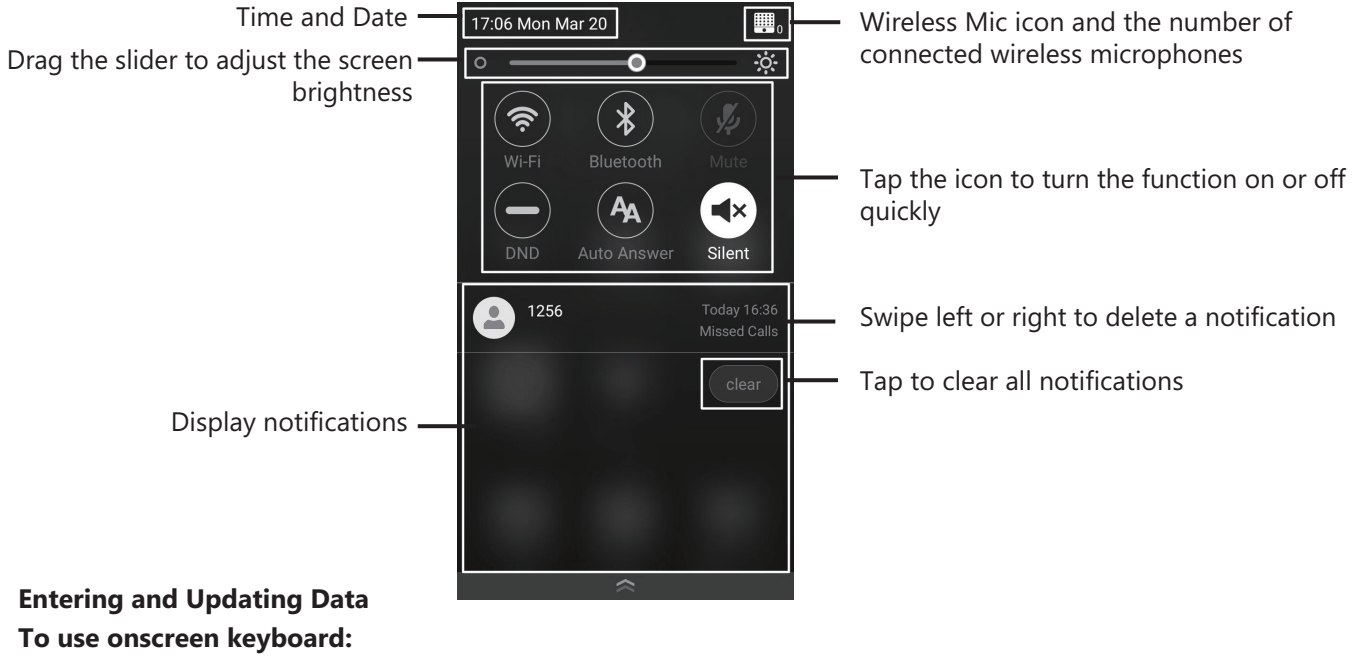

1. Tap the input field, the onscreen keyboard displays on the touch screen.

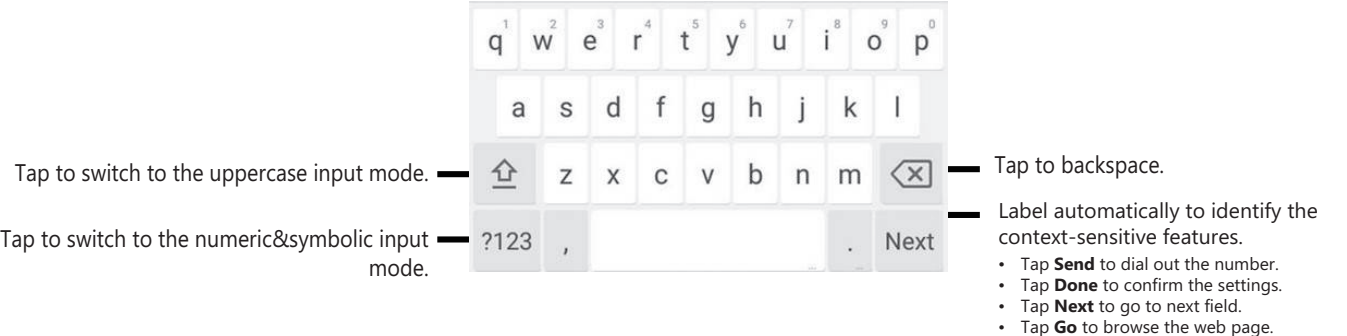

# **Configuring Your Phone**

#### **Configuring via web user interface**

#### **Accessing the web user interface:**

1. Tap **Settings->General** to obtain the IP address of the phone.

2. Open a web browser on your computer, enter the IP address into the address bar (e.g., "http://192.168.0.10" or "192.168.0.10"), and then press **Enter**.

3. Enter the user name (default: admin) and password (default: admin) in the login page and click **Confirm**.

### **Network Settings:** Click on **Network->Basic->IPv4 Config**

You can configure the network settings in the following ways:

**DHCP:** By default, the phone attempts to contact a DHCP server in your network to obtain its valid network settings, for example, IP address, subnet mask, gateway address and DNS address.

**Static IP Address:** If the phone cannot contact a DHCP server for any reason, you need to configure IP address, subnet mask, gateway address, primary DNS address and secondary DNS address for the phone manually.

Note: The IP phone also supports IPv6, but IPv6 is disabled by default.

The wrong network settings may result in inaccessibility of your phone and may have an impact on the network performance. Contact your system administrator for more information.

# **Account Settings:** Click on **Account->Register**.

#### **Parameters of the account:**

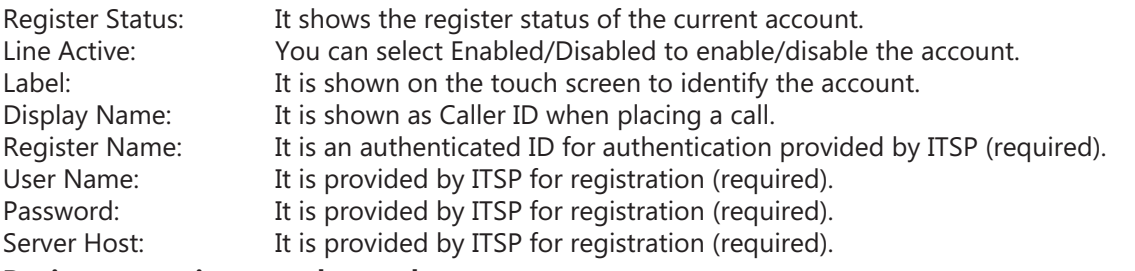

#### **Register status icons on the touch screen:**

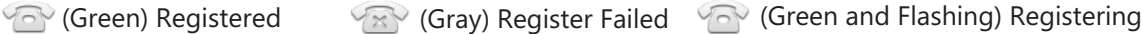

Note: Check with your system administrator if any error appears during the registration process or a specific configuration is required for your registration.

# **Configuring via phone user interface**

#### **Network Settings:**

1. Tap **Settings->Advanced Settings** (default password: admin) ->**Network->WAN Port/Wi-Fi Port/VLAN/Webserver Type/802.1x/VPN/LLDP/CDP/NAT** to configure the network.

#### **Wireless Network Connection:**

1. Tap **Settings** from the Home screen.

2. Tap **Wi-Fi** from the **Basic Settings** block.

3. Turn **Wi-Fi** on.

The button turns to green, and the phone will automatically search for available wireless networks in your area.

- 4. Tap an available wireless network from the list of networks.
- 5. If the network is secure, enter its password in the **Password** field.

6. Tap **Connect** to connect to the wireless network.

#### **Account Settings:**

1. Tap **Settings->Advanced Settings** (default password: admin) ->**Accounts** to configure the account.

# **Basic Call Features**

# **Placing a Call**

You can place a call by manually entering a phone number, or to a contact from **Directory** or **History**. From the Home screen, do one of the following:

• Tap **Dial**, enter the phone number, and then tap **Send**.

• Tap **Directory/History**, and then tap a desired entry to dial out.

# **Answering a Call**

Tap **Answer**. **Ending a Call** Tap **End Call**.

## **Call Mute and Unmute**

#### **To mute a call:**

Tap **Mute** on the touch screen or tap  $\left(\frac{1}{2}\right)$  during a call. The mute key LED illuminates solid red.

#### **To unmute a call:**

Tap **Mute** on the touch screen or tap  $(\triangleq)$  again to unmute the call. The mute key LED illuminates solid green.

#### **Call Hold and Resume**

#### **To hold a call:**

Tap **More->Hold** during a call.

**To resume a call:**

Tap **More->Resume** or tap (**Resume**) during a call.

#### **Local Conference**

You can host a five-way conference with up to four parties.

#### **To initiate a conference:**

1. Tap  $\frac{1}{\ln$  during a call.

#### 2. Tap **Call multiple members? Click here>>**.

#### 3. Enter a phone number, and then tap **Add members**.

You can also select a contact from **Directory** or **History** to join into a conference.

#### 4. Repeat the step 3 to join more members.

5. Tap  $\left(\cdot\right)$  to call the added members.

The members are added to the conference after answering.

#### **To join two calls into conference:**

Tap (**Merge calls**) on the Calls screen.

# **To manage the individual participant:**

Tap the avatar of desired participant, do the following:

- Tap **Far Mute** to mute the participant. The muted participant can hear everyone, but no one can hear the muted participant.
- Tap **Hold/Resume** to hold/resume the participant.
- Tap **Split** to split the participant from the conference.
- Tap **Remove** to remove the participant from the conference.
- Tap **Detail** to view the participant information.

# **Call Recording**

You can record audio calls in the phone itself or onto a USB flash drive (if connected).

# **To record audio calls:**

- 1. Tap  $\odot$  during a call or conference.
- 2. If a USB flash drive is connected, select where to save your recordings.
- The record icon  $\odot$  changes to  $\odot$ , the record duration and a mark flag appear on the touch screen.
- 3. If you want to make a mark during the recording, tap **Mark** once, then the LCD screen will show Mark+1,
- meaning that there is one mark in this recording.
- 4. Tap  $\odot$  . The recording is saved.

If you end a call or conference during recording, the recordings will be saved automatically when ending the call.

# **Call Forward**

You can forward an incoming call to a contact, or forward all incoming calls to a contact.

# **To forward an incoming call to a contact:**

- 1. Tap  $\Diamond$  from the Incoming Call screen.
- 2. Enter the number you want to forward to.

You can also select a contact from **Directory** or **History**. The call is forwarded to the contact directly. 3. Tap **Forward**.

### **To forward all incoming calls to a contact:**

- 1. Tap **Settings** from the Home screen.
- 2. Select **Call Forward** from the **Features** block.
- 3. Select the desired forwarding type:

**Always Forward**----Incoming calls are forwarded unconditionally.

**Busy Forward**----Incoming calls are forwarded when the phone is busy.

**No Answer Forward**----Incoming calls are forwarded if not answered after a period of time.

- 4. Turn on the desired forwarding type.
- 5. Enter the number you want to forward to in the **Forward to** field.
- 6. If you select **No Answer Forward**, tap the **After Ring Time** field to select a desired ring time to wait before forwarding.
- 7. Tap  $\bullet$  to accept the change.

#### **Call Transfer**

You can transfer a call in the following ways:

#### **Blind Transfer**

- 1. Tap **More->Transfer** during a call. The call is placed on hold.
- 2. Enter the number you want to transfer to. You can also select a contact you want to transfer to from **Directory** or **History**.
- 3. Tap **Transfer**.
- 4. Tap **Transfer** from the prompt box.

#### **Semi-Attended Transfer**

- 1. Tap **More->Transfer** during a call. The call is placed on hold.
- 2. Enter the number you want to transfer to.
- 3. Tap **Transfer**.
- 4. Tap **Send** from the prompt box.
- 5. Tap **Transfer** when you hear the ring-back tone.

#### **Attended Transfer**

- 1. Tap **More->Transfer** during a call. The call is placed on hold.
- 2. Enter the number you want to transfer to.

#### 3. Tap **Transfer**.

- 4. Tap **Send** from the prompt box.
- 5. Tap **Transfer** when the second party answers.

# **Customizing Your Phone**

#### **Local Directory**

#### **To add a contact:**

1. Tap **Directory** from the Home screen.

 $2$ . Tap  $\bigoplus$ .

3. Enter a unique contact name in the **Name** field and contact numbers in the corresponding fields.

 $4.$  Tap  $\blacktriangleright$  to accept the change.

#### **To edit a contact:**

- 1. Tap **Directory** from the Home screen.
- 2. Tap  $(i)$  after the desired contact.
- 3. Edit the contact information.
- $4.$  Tap  $\blacktriangleright$  to accept the change.

### **To delete a contact:**

- 1. Tap **Directory** from the Home screen.
- 2. Tap  $\widehat{a}$  after the desired contact and then tap **Delete**.
- 3. Tap **OK** when the touch screen prompts "Delete selected item?".

Note: You can add contacts from call history easily. For more information, refer to **Call History**.

# **Call History**

- 1. Tap **History** from the Home screen.
- 2. Tap **All Local Calls**, and then select the desired call history list.
- 3. Drag up and down to scroll.
- 4. Tap  $\widehat{a}$  after the desired entry, and then you can do the following:
	- Tap **Send** to place a call.
	- Tap **Place on dsskey** to assign a speed dial DSS key for the entry.
	- Tap **Add** to add the entry to the local directory.
	- Tap **Edit** before calling to edit the phone number of the entry before placing a call.
	- Tap **Blacklist** to add the entry to the blacklist.
	- Tap **Delete** to delete the entry from the list.

# **Volume Adjustment**

- Tap  $\blacktriangleleft$  or  $\blacktriangleleft$  + on the IP phone during a call to adjust the receiver volume.
- Tap  $\blacktriangleleft$  or  $\blacktriangleleft$  + on the IP phone when the phone is idle or ringing to adjust the ringer volume.
- Tap  $\blacklozenge$  or  $\blacklozenge$  + to adjust the media volume in the corresponding screen.

#### **Operating Ambient Temperatures**

- Operating temperature: +14 to 122°F (-10 to 50°C)
- Relative humidity: 5% to 90%, noncondensing
- Storage temperature: -22 to  $+160^{\circ}F$  (-30 to  $+70^{\circ}C$ )

#### **Warranty**

Our product warranty is limited only to the unit itself, when used normally in accordance with the operating instructions and the system environment. We are not liable for damage or loss resulting from the use of this product, or for any claim from a third party. We are not liable for problems with Yealink device arising from the use of this product; we are not liable for financial damages, lost profits, claims from third parties, etc., arising from the use of this product.

#### **DC symbol**

== is the DC voltage symbol.

#### **Restriction of Hazardous Substances Directive (RoHS)**

This device complies with the requirements of the EU RoHS Directive. Statements of compliance can be obtained by contacting support@yealink.com.

#### **Safety Instructions**

#### **Save these instructions. Read these safety instructions before use!**

The following basic safety precautions should always be followed to reduce risk of fire, electrical shock, and other personal injury.

# **General Requirements**

- Before you install and use the device, read the safety instructions carefully and observe the situation during operation.
- During the process of storage, transportation, and operation, please always keep the device dry and clean.
- During the process of storage, transportation, and operation, please avoid collision and crash of the device.
- Please attempt not to dismantle the device by yourself. In case of any discrepancy, please contact the appointed maintenance center for repair.
- Without prior written consent, no organization or individual is permitted to make any change to the structure or the safety design of the device. Yealink is under no circumstance liable to consequences or legal issues caused by such changes.
- lease refer to the relevant laws and statutes while using the device. Legal rights of others should be respected as well.

# **Environmental Requirements**

- Place the device at a well-ventilated place. Do not expose the device under direct sunlight.
- Keep the device dry and free of dusts.
- Place the device on a stable and level platform.
- Please place no heavy objects on the device in case of damageand deformation caused by the heavy load.
- Keep at least 10 cm between the device and the closest object for heat dissipation.
- Do not place the device on or near any inflammable or fire-vulnerable object, such as rubber-made materials.
- Keep the device away from any heat source or bare fire, such as a candle or an electric heater.
- Keep the device away from any household appliance with strong magnetic field or electromagnetic field, such as a microwave oven or a refrigerator.

# **ZI** Operating Requirements

- Do not let a child operate the device without guidance.
- Do not let a child play with the device or any accessory in case of accidental swallowing.
- Please use the accessories provided or authorized by the manufacturer only.
- The power supply of the device shall meet the requirements of the input voltage of the device. Pleaseusethe provided surge protection power socket only.
- Before plugging or unplugging any cable, make sure that your hands are completely dry.
- Do not spill liquid of any kind on the product or use the equipment near water, for example, near a bathtub, washbowl, kitchen sink, wet basement or near a swimming pool.

Addr: 309, 3rd Floor, No.16, Yun Ding North Road, Huli District, Xiamen City, Fujian, P.R.C

Tel: +86-592-5702000 Fax: +86-592-5702455

- Do not tread on, pull, or over-bend any cable in case of malfunction of the device.
- During a thunderstorm, stop using the device and disconnect it from the power supply. Unplug the power plug and the Asymmetric Digital Subscriber Line (ADSL) twisted pair (the radio frequency cable) to avoid lightning strike.
- If the device is left unused for a rather long time, disconnect it from the power supply and unplug the power plug.
- When there is smoke emitted from the device, or some abnormal noise or smell, disconnect the device from the power supply, and unplug the power plug immediately. Contact the specified maintenance center for repair.
- Do not insert any object into equipment slots that is not part of the product or auxiliary product.
- Before connecting a cable, connect the grounding cable of the device first. Do not disconnect the grounding cable until you disconnect all other cables.

#### **Cleaning Requirements**

- Before cleaning the device, stop using it and disconnect it from the power supply.
- Use a piece of soft, dry and anti-static cloth to clean the device.
- Keep the power plug clean and dry. Using a dirty or wet power plug may lead to electric shock or other perils.

#### **ENVIRONMENTAL RECYCLING**

#### **Never dispose of the device with domestic waste**

Ask your Town Council about how to dispose of it in an environmentally friendly way. The cardboarc box, plastic packaging and player components may be recycled in accordance with prevailing recycling regulations in your country.

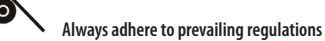

Those who fail to do so may be fined or prosecuted in accordance with the law. The crossed out garbage can that appears on the device means that when it has reached the end of its useful life, it should be taken to a special waste disposal centre and treated separately to general urban waste.

Troubleshooting

- The unit cannot supply power to Yealink device.
- There is a bad connection with the plug.
- 1. Clean the plug with a dry cloth.
- 2. Connect it to another wall outlet.
- The usage environment is out of operating temperature range.
- 1. Use in the operating temperature range.
- The cable between the unit and the Yealink device is connected incorrectly.
- 1. Connect the cable correctly.
- You cannot connect the cable properly.
- 1. You may have connected a wrong Yealink device.
- 2. Use the correct power supply.
- Some dust, etc., may be in the port.
- 1. Clean the port.

Contact your dealer or authorized service facility for any further questions.

Contact Information

YEALINK NETWORK TECHNOLOGY CO., LTD.

309, 3rd Floor, No.16, Yun Ding North Road, Huli District, Xiamen City, Fujian, P.R.C

YEALINK (EUROPE) NETWORK TECHNOLOGY B.V.

Strawinskylaan 3127, Atrium Building, 8th floor, 1077ZX Amsterdam, The Netherlands

YEALINK (USA) NETWORK TECHNOLOGY CO., LTD.

999 Peachtree Street Suite 2300, Fulton, Atlanta, GA, 30309, USA Made in China

# Yealink  $\epsilon$

# **Declaration of Conformity**

# We,

YEALINK (XIAMEN) NETWORK TECHNOLOGY CO.,LTD Address: 309, 3rd Floor, No.16, Yun Ding North Road, Huli District, Xiamen City, Fujian, P.R.C DATE: 20th /July/2019

declare that the product **Type: HD IP Conference Phone Model: CP960**

meets the essential requirements and other relevant provisions according to the following EC directive **Directive:** 2014/30/EU, 2014/35/EU, **RED 2014/53/EU**

# **Conformity**

The product complies with the following standards: Safety : **EN 60950-1:2006+A11:2009+A1:2010+A12:2011+A2:2013** EMC: **EN 55032:2012/AC:2013 EN 55024:2010 EN61000-3-2: 2014 EN61000-3-3: 2013 Radio: ETSI EN 301 489-1 V2.1.1, ETSI EN 301 489-6 V2.1.1, ETSI EN 301 489-17 V3.1.1, ETSI EN 300 328 V2.1.1, ETSI EN 301 893 V2.1.1, EN 301 406 V2.2.2 Health: EN 62311:2008**

**Directive 2011/65/EU and (EU)2015/863** of the European Parliament and of the Council of 8 June 2011 and 4 June 2015 on the restriction of the use of certain hazardous substances in electrical and electronic equipment(RoHS 2.0)

**Directive 2012/19/EU** of the European Parliament and of the Council of 4 July, 2012 on Waste electrical and electronic equipment (WEEE)

**Regulation (EC) No.1907/2006** of the European Parliament and of the Council of 18.December.2006 on Registration, Evaluation, Authorization, and Restriction of Chemicals (REACH)

Richtlinie 2011/65/EU des Europäischen Parlaments und des Rates vom 8. Juni 2011 zur Beschränkung der

NAME: Stone Lu<sub>NK N/</sub> DATE: 20/July/2019 TITLE: Vice President

YEALINK (EUROPE) NETWORK TECHNOLOGY B.V. Address: Strawinskylaan 3127, Atrium Building, 8th floor, 1077ZX Amsterdam, the Netherlands Telephone: +31(0)646111373 Email: EUROPE@Yealink.com

#### **About Yealink**

Yealink is a global leading provider of enterprise communication and collaboration solutions, offering video conferencing service to worldwide enterprises. Focusing on research and development, Yealink also insists on innovation and creation. With the outstanding technical patents of cloud computing, audio, video and image processing technology, Yealink has built up a panoramic collaboration solution of audio and video conferencing by merging its cloud services with a series of endpoints products. As one of the best providers in more than 140 countries and regions including the US, the UK and Australia, Yealink ranks No.1 in the global market share of SIP phones shipments.

#### **Technical Support**

Visit Yealink WIKI (http://support.yealink.com/) for the latest firmware, guides, FAQ, Product documents, and more. For better service, we sincerely recommend you to use Yealink Ticketing system (https://ticket.yealink.com) to submit all your technical issues.

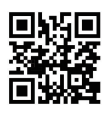

YEALINK (XIAMEN) NETWORK TECHNOLOGY CO.,LTD. Web: www.yealink.com Addr: 309, 3rd Floor, No.16, Yun Ding North Road, Huli District, Xiamen City, Fujian, P.R.C Copyright © 2019 Yealink Inc. All rights reserved.

# **Verpackungsinhalt**

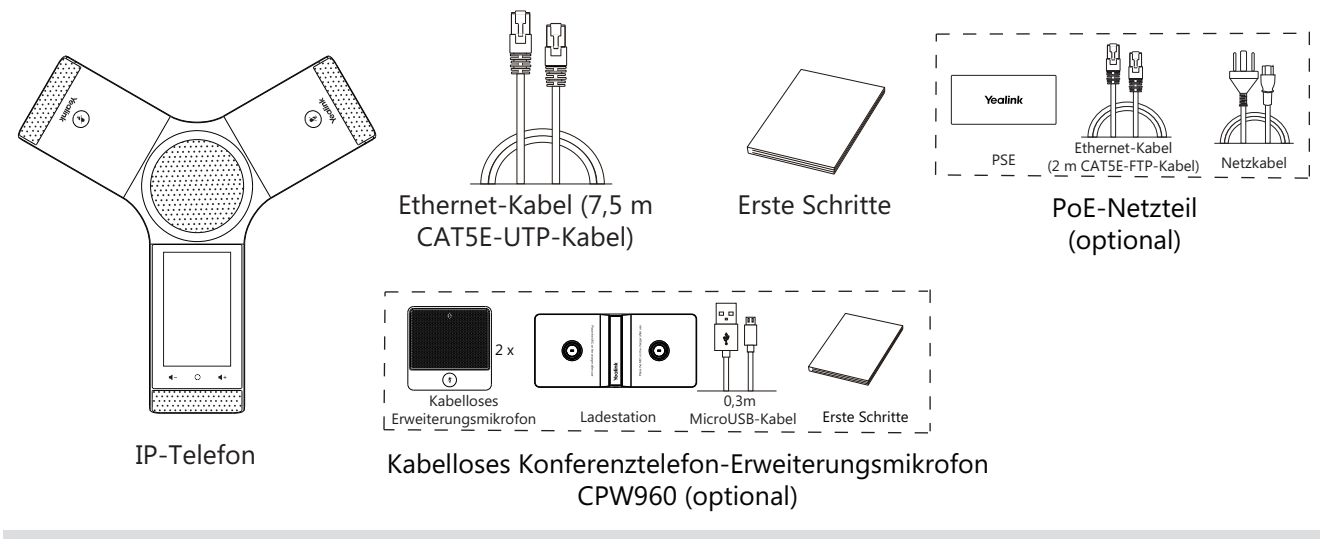

Hinweis: Das CPW90 unterstützt Sie dabei, den Audio-Aufnahmebereich Ihres Konferenztelefons zu vergrößern. Schlagen Sie für weitere Informationen in der Schnellanleitung für das CPW90 von Yealink nach.

Wir empfehlen, nur von Yealink angebotenes oder zugelassenes Zubehör zu verwenden. Die Verwendung von nicht zugelassenem Zubehör von Drittanbietern kann sich negativ auf die Leistung auswirken.

# **Installation des Telefons**

**1a. Schließen Sie sowohl das Netzkabel als auch das Ethernet-Kabel an.**

# **1b. Verbinden Sie das Telefon mit der Stromversorgung und dem WLAN.**

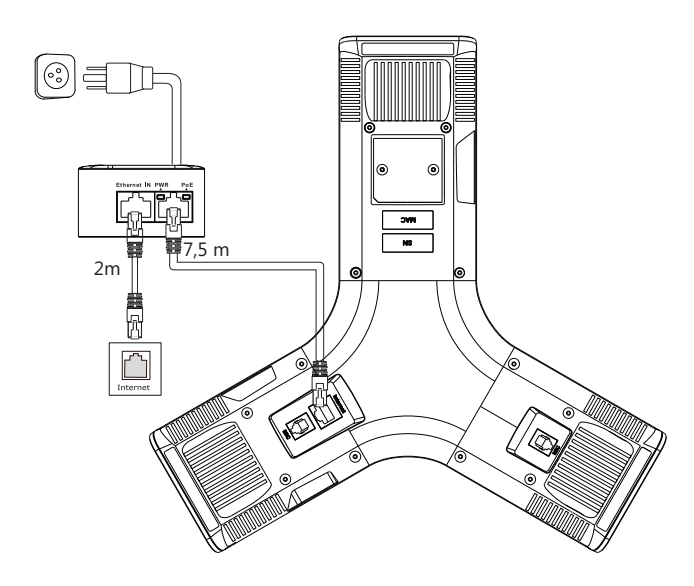

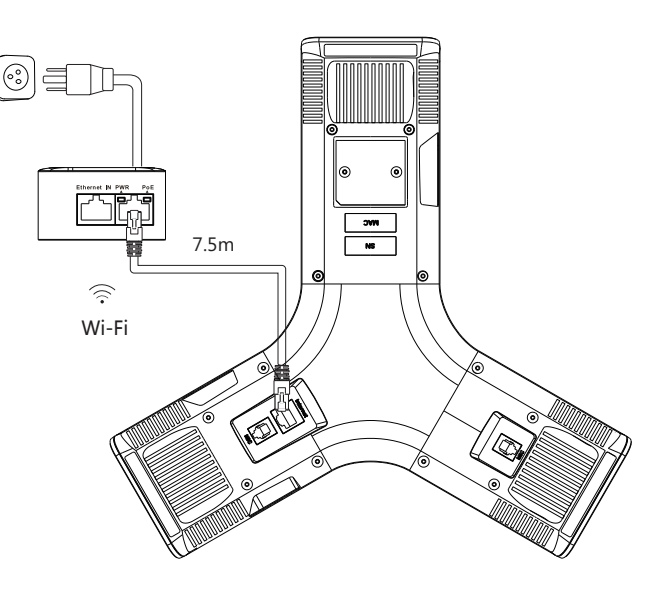

Schlagen Sie für weitere Informationen in den Ausführungen zu **Funknetzwerkverbindungen** unter **Konfigurieren Ihres Telefons nach**.

Hinweis: Das IP-Telefon darf nur mit dem originalen PoE-Netzteil von Yealink (54 V / 0,56 A) betrieben werden. Die Verwendung von PoE-Netzteilen von Drittanbietern kann zur Beschädigung des Telefons führen. Das Kabel sollte ersetzt werden, wenn die Kabelummantelung beschädigt ist.

**2. Anschluss eines optionalen PCs.**

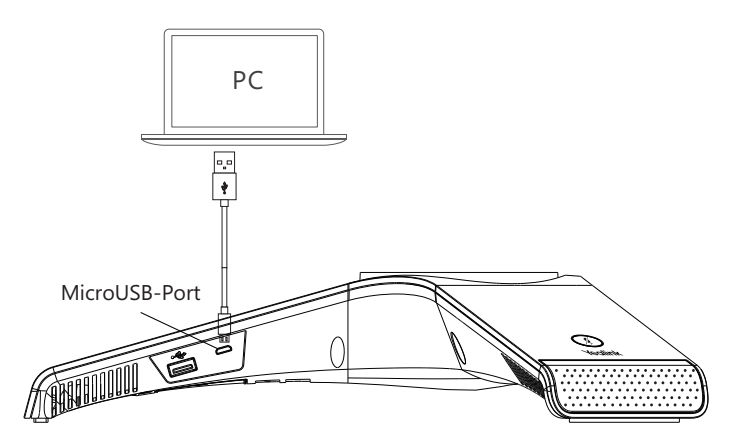

**3. Anschluss eines optionalen Lautsprechers.**

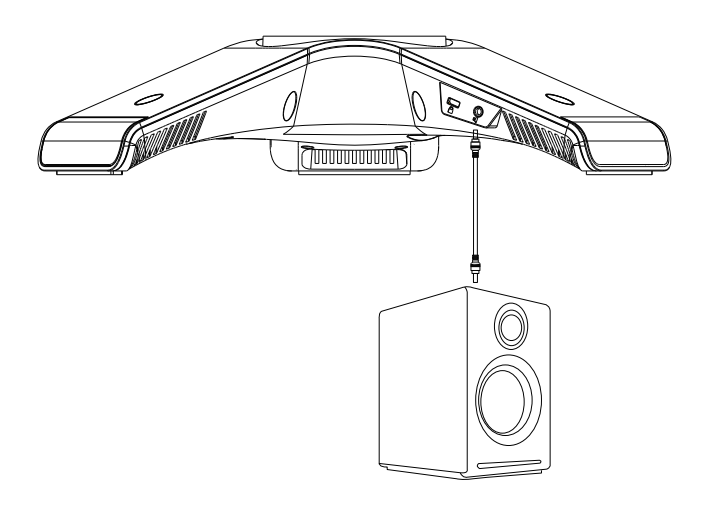

**4. Anschluss eines optionalen USB-Datenträgers.**

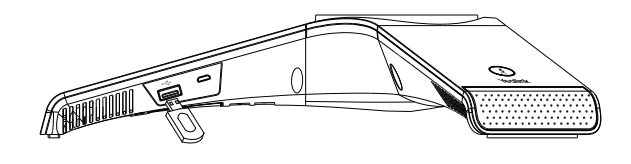

# **Startvorgang**

Nach der Verbindung mit dem Netzwerk und der Stromversorgung startet das IP-Telefon automatisch den Initialisierungsprozeß. Nach dem Startvorgang ist das Telefon betriebsbereit. Sie können das Telefon via Weboberfläche oder Benutzeroberfläche des Telefons konfigurieren.

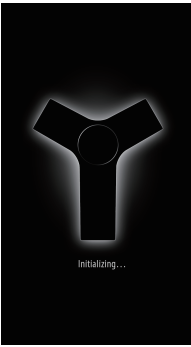

# **Anweisungen zu Hardwarekomponenten**

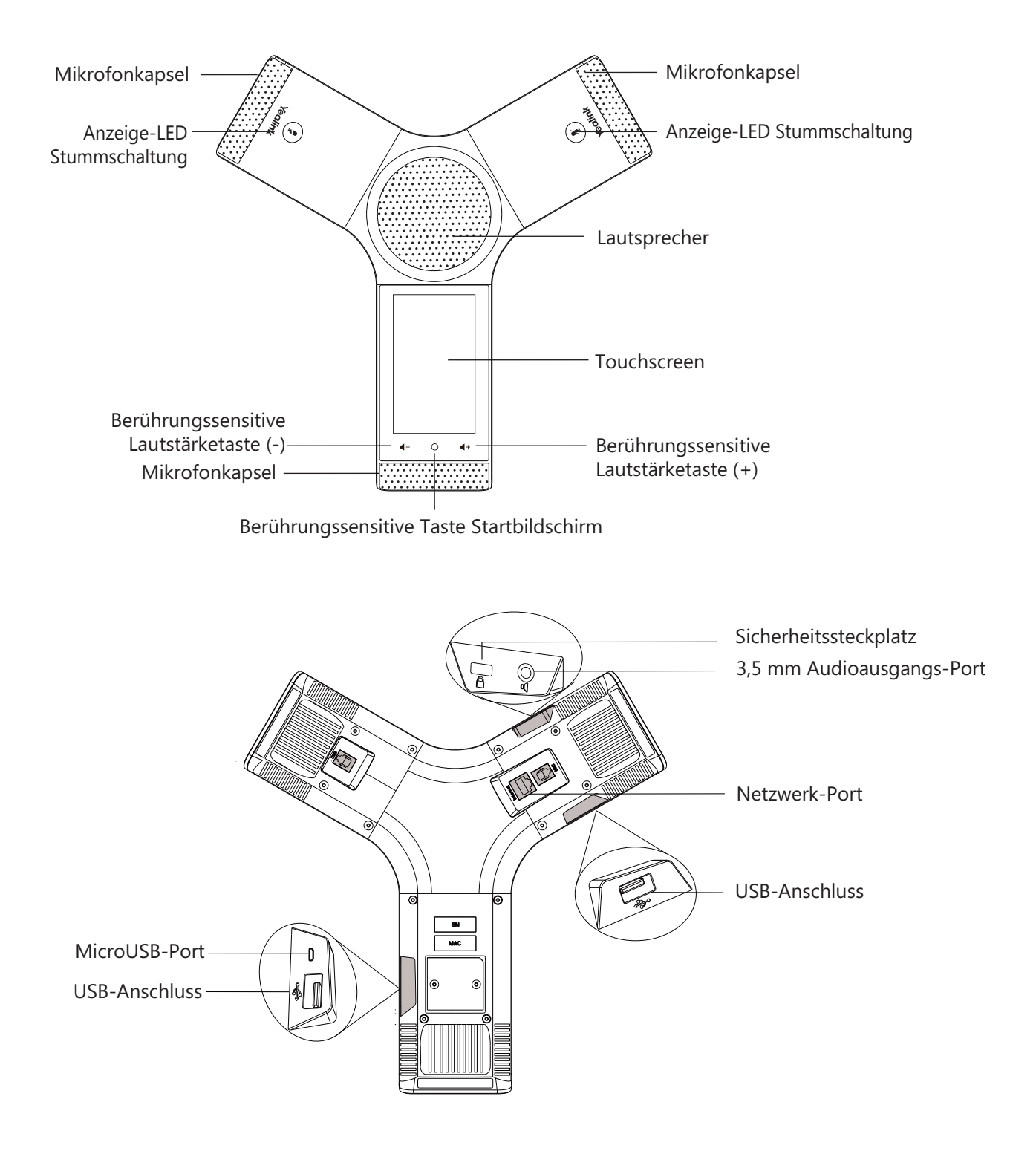

# **Verwendung des Touchscreens**

#### **Startbildschirm Direktruftasten-Bildschirm A** 8 Statusbalken  $A \otimes$ **R** 1058  $15.34$ **2** 1058  $15:34$ Tippen Sie eine Funktionstasten  $H$ Direktruftaste an, um Digitale Uhr sie zu konfigurieren **8** 1058 Mi., 8. November  $\overline{2}$ k Direktruftasten-Liste Z Anwendungen Ŀ Bildschirm- $\overline{\mathbf{u}}$ ≂ anzeiger  $\ast$ Schnellwahl-**Telefonbuch** Bluetooth Sender Telefonbuch Bluetooth tasten

Streichen Sie nach links oder rechts, um zwischen zwei Untätigkeitsbildschirmen umzuschalten.

# **Systemsteuerung und Mitteilungszentrale**

Streichen Sie vom oberen Bildschirmrand nach unten, um die Systemsteuerung und die Mitteilungszentrale zu öffnen.

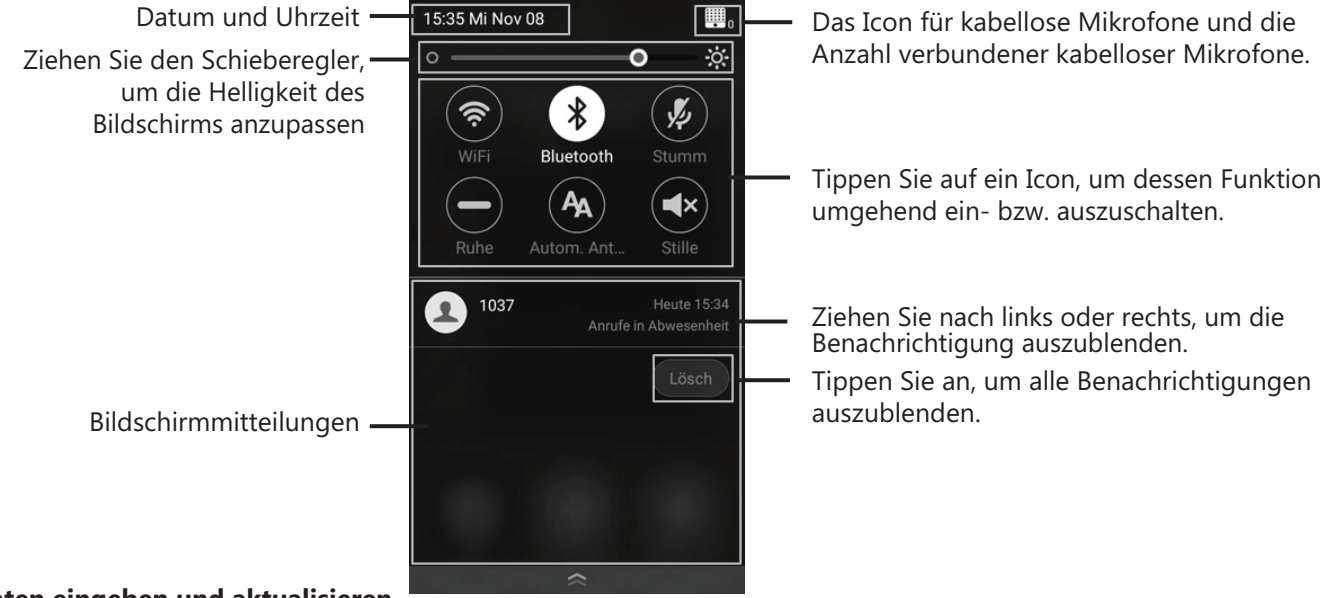

# **Daten eingeben und aktualisieren**

# **Verwendung der Bildschirmtastatur:**

1. Wenn Sie auf das Eingabefeld tippen, dann wird auf dem Touchscreen eine Bildschirmtastatur eingeblendet:

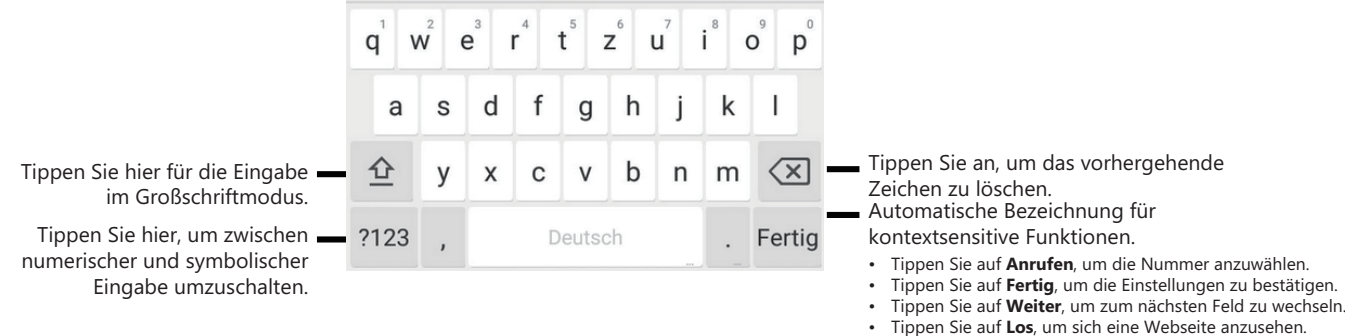

# **Konfiguration über die Weboberfläche**

# **Zugriff auf die Weboberfläche:**

- 1. Tippen Sie auf **Einstellungen->Allgemein**, um die IP-Adresse Ihres Telefons zu ermitteln.
- 2. Öffnen Sie an Ihrem Computer den Webbrowser, geben Sie die IP-Adresse in die Adresszeile ein (z.B. "http://192.168.0.10" oder "192.168.0.10") und drücken Sie dann **Bestätigen**.
- 3. Geben Sie auf der Login-Seite den Benutzernamen (werksseitig: admin) und das Passwort (werksseitig: admin) ein und klicken Sie auf **Bestätigen**.

# **Netzwerkeinstellungen:** Klicken Sie auf **Netzwerk->Basic->IPv4 Config**

Sie können die Netzwerkeinstellungen wie folgt konfigurieren:

**DHCP:** Per Standardeinstellung kontaktiert das Telefon einen DHCP-Server in Ihrem Netzwerk, um die gültigen Netzwerkeinstellungen zu beziehen, z.B. IP-Adresse, Subnetzmaske, Gateway-Adresse und DNS-Adresse.

**Statische IP-Adresse:** Falls das Telefon aus irgendeinem Grund keinen DHCP-Server kontaktieren kann, müssen Sie die IP-Adresse, Subnetzmaske, Gateway-Adresse, primäre DNS-Adresse und sekundäre DNS-Adresse für das Telefon manuell konfigurieren.

Hinweis: Das IP-Telefon unterstützt auch IPv6, dieses Protokoll ist jedoch standardmäßig deaktiviert. Falsche Netzwerkeinstellungen können den Netzwerkzugang Ihres Telefons blockieren oder zu einer Beeinträchtigung der Netzwerkleistung führen. Bitte wenden Sie sich für weitere Informationen an Ihren Systemadministrator.

# **Kontoeinstellungen:** Klicken Sie auf **Account->Registrieren**.

# **Einstellungen des Kontos:**

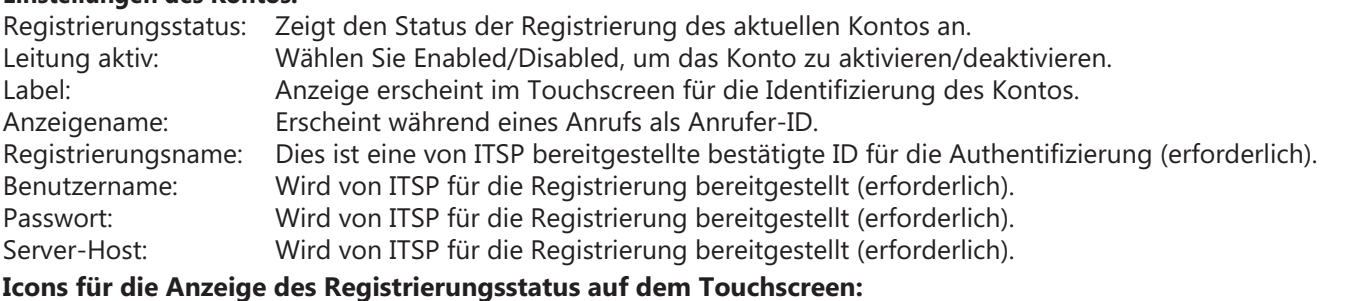

(Grün) Registriert (Grau) Registrierung fehlgeschlagen (Blinkt grün) Registrierung im Gang

Hinweis: Wenden Sie sich an Ihren Systemadministrator, falls während der Registrierung ein Fehler auftritt oder für Ihre Registrierung eine bestimmte Konfiguration benötigt wird.

# **Konfiguration via Benutzeroberfläche des Telefons**

#### **Netzwerkeinstellungen:**

1. Tippen Sie auf **Einstellungen->Erweiterte Einstellungen** (Standardpasswort: admin)

->**Netzwerk->WAN-Port/Wi-Fi Port/VLAN/Webservertyp/802.1x/VPN/LLDP/CDP/NAT**, um Ihr Netzwerk zu konfigurieren.

# **Funknetzwerkkonfiguration:**

- 1. Tippen Sie im Homeverzeichnis **Einstellungen** an.
- 2. Tippen Sie im Block **Basis Einstellungen** auf **Wi-Fi**.
- 3. Aktivieren Sie das **WiFi**.

Die Schaltfläche wechselt nach grün und das Telefon sucht automatisch nach verfügbaren Funknetzwerken.

- 4. Tippen Sie auf eines der in der Liste erscheinenden verfügbaren Funknetzwerke.
- 5. Geben Sie das Passwort in das Feld **Passwort** ein, wenn das Netzwerk verschlüsselt ist.
- 6. Tippen Sie anschließend auf **Verbinden**, um sich mit dem kabellosen Netzwerk zu verbinden.

# **Kontoeinstellungen:**

1. Tippen Sie auf **Einstellungen->Erweiterte Einstellungen** (Standardpasswort: admin) ->**Konten**, um Ihr Konto zu konfigurieren.

# **Grundlegende Anruffunktionen**

# **Anruf tätigen**

Sie können einen Anruf tätigen, indem Sie eine Telefonnummer manuell eingeben oder einen Kontakt aus dem **Telefonbuch** oder der **Verlauf**.

Führen Sie dazu im Homeverzeichnis eine der nachstehenden Aktionen aus:

• Tippen Sie auf **Senden**, geben Sie die Telefonnummer ein und tippen Sie anschließend auf **Anrufen**.

• Tippen Sie auf **Telefonbuch/Verlauf** und danach auf den gewünschten Eintrag, um das Gespräch zu tätigen.

# **Anruf entgegennehmen**

# Tippen Sie auf **Antworten**.

#### **Anruf beenden**

Tippen Sie auf **Auflegen**.

#### **Gespräch stummschalten und die Stummschaltung wieder aufheben**

#### **Stummschalten eines Anrufs:**

Tippen Sie auf dem Touchscreen auf **Stumm** oder tippen Sie während eines Gesprächs auf  $(*)$ . Die LED der Stummschalte-Taste leuchtet rot.

#### **Um die Gesprächsstummschaltung aufzuheben:**

Tippen Sie erneut auf dem Touchscreen auf **Stumm** oder tippen Sie erneut auf ( $\hat{\phi}$ ), um die Stummschaltung des Gesprächs aufzuheben. Die LED der Stummschalte-Taste leuchtet grün.

# **Anruf halten und fortsetzen**

# **Um ein Gespräch zu halten:**

Tippen Sie während des Gesprächs auf **Mehr->Halten**.

#### **Um das Gespräch zurückzuholen:**

Drücken Sie während des Gesprächs auf **Mehr->Zurückholen** oder tippen Sie auf (**Zurückholen**).

#### **Vor-Ort-Konferenz**

Sie können eine 5-Wege-Konferenz mit bis zu fünf Parteien hosten.

- **Um eine Konferenz zu starten:**
- $\overline{1}$ . Tippen Sie während des Gesprächs auf  $\overline{1}$ .
- 2. Tippen Sie auf **Mehrere Mitgl. anr.? Hier klicken>>**.
- 3. Geben Sie eine Telefonnummer ein und tippen Sie anschließend auf **Teiln. hinzu**.
- Sie können ebenfalls einen Kontakt aus dem **Telefonbuch** oder der **Verlauf** auswählen und diesen zur Konferenz einladen.
- 4. Wiederholen Sie Schritt 3, um weitere Teilnehmer einzuladen.
- 5. Tippen Sie auf (c), um die hinzugefügten Teilnehmer anzurufen.
- Die Teilnehmer werden der Konferenz hinzugefügt, sobald diese das Gespräch annehmen.

### **Um zwei Gespräche in eine Konferenz zu ändern:**

Tippen Sie auf dem Gesprächsbildschirm auf (**Rufkombi**).

# **Um einen einzelnen Teilnehmer auszuwählen:**

# Tippen Sie zuerst auf den Avatar des gewünschten Teilnehmers und verfahren Sie anschließend wie folgt:

- Tippen Sie auf **Stumm**, um den Teilnehmer stummzuschalten. Der stummgeschaltete Teilnehmer kann jeden hören, aber niemand kann den stummgeschalteten Teilnehmer hören.
- Tippen Sie auf **Halten/Zurückholen**, um den Teilnehmer auf eine Warteschleife zu legen bzw. von dort wieder zurückzuholen.
- Tippen Sie auf **Aufteilen**, um einen Teilnehmer von der Konferenz zu trennen.
- Tippen Sie auf **Löschen**, um den Teilnehmer aus der Konferenz zu entfernen. Tippen Sie auf **Detail**, um Informationen über den Teilnehmer zu erhalten.

# **Anrufaufzeichnung**

Sie können Gespräche im Telefon oder auf einem USB-Datenträger (wenn angeschlossen) aufzeichnen.

# **Um Audiogespräche aufzuzeichnen:**

- 1. Tippen Sie während des Gesprächs auf  $\odot$ .
- 2. Wählen Sie den Speicherort aus, wenn Sie einen USB-Datenträger angeschlossen haben.
- Das Aufnahme-Icon @ ändert sich zu @ und sowohl die Aufnahmedauer als auch eine Markierungsfahne erscheinen auf dem Touchscreen.
- 3. Wenn Sie während der Aufnahme eine Stelle markieren wollen, dann tippen Sie einmal auf **Markierung**. Auf dem LCD-Display erscheint Mark+1, was darauf hinweist, dass eine Markierung in dieser Aufnahme gesetzt wurde.

4. Tippen Sie auf . Die Aufnahme wurde gespeichert.

Wenn Sie während eines Gespräches oder einer Konferenz auflegen, wird die Gesprächsaufzeichnung automatisch in dem Moment gespeichert, in dem Sie auflegen.

# **Anrufumleitung**

# **Um einen eingehenden Anruf zu einem Kontakt umzuleiten:**

- 1. Tippen Sie auf dem Eingehendes-Gespräch-Bildschirm  $\epsilon$ .
- 2. Geben Sie die Nummer ein, an die Anrufe umgeleitet werden sollen. Sie können ebenfalls einen Kontakt aus dem **Telefonbuch** oder der **Verlauf** auswählen. Der Anruf wird direkt zu dem Kontakt umgeleitet.
- 3. Tippen Sie auf **Wtltg**.
- **Um alle eingehenden Anruf zu einem Kontakt umzuleiten:**
- 1. Tippen Sie im Homeverzeichnis **Einstellungen** an.
- 2. Wählen Sie aus dem Block **Leistungsmerkmale Weiterleitungen** aus.
- 3. Wählen Sie die gewünschte Art der Rufumleitung:
- **Immer weiterleiten**---Eingehende Anrufe werden umgehend umgeleitet.

**Weiterleiten bei besetzt**---Eingehende Anrufe werden umgeleitet, wenn die Leitung besetzt ist. **Bei Abwesenheit**---Eingehende Anrufe werden umgeleitet, falls sie innerhalb einer bestimmten Zeit nicht entgegengenommen werden.

- 4. Aktivieren Sie die gewünschte Umleitungsart.
- 5. Geben Sie in das Feld **Zielnummer** die Nummer ein, zu der Sie eingehende Anrufe weiterleiten lassen möchten.
- 6. Wenn Sie **Bei Abwesenheit** ausgewählt haben, dann tippen Sie auf das Feld **Verzögerung**, um die Klingelzeit einzugeben, bevor der Anruf umgeleitet wird.
- 7. Tippen Sie auf , um die Änderungen zu übernehmen.

#### **Gesprächsübergabe**

Sie können Anrufe wie folgt weiterleiten:

#### **Direkte Weiterleitung**

- 1. Tippen Sie während des Gesprächs auf **Mehr->Transferieren**. Das Gespräch wird auf die Warteleitung gelegt.
- 2. Geben Sie die Nummer ein, an die der Anruf weitergeleitet werden soll. Sie können ebenfalls einen Kontakt aus dem **Telefonbuch** oder der **Anrufliste** auswählen, zu dem weitergeleitet werden soll.
- 3. Tippen Sie auf **Transferieren**.
- 4. Tippen Sie in der Eingabebox auf **Transferieren**.

#### **Weiterleitung ohne Rücksprache**

- 1. Tippen Sie während des Gesprächs auf **Mehr->Transferieren**. Das Gespräch wird auf die Warteleitung gelegt.
- 2. Geben Sie die Nummer ein, an die der Anruf weitergeleitet werden soll.
- 3. Tippen Sie auf **Transferieren**.
- 4. Tippen Sie in der Eingabebox auf **Anrufen**.
- 5. Tippen Sie auf **Transferieren**, wenn Sie den Klingelton der Gegenseite hören.

#### **Übergabe mit Rücksprache**

- 1. Tippen Sie während des Gesprächs auf **Mehr->Transferieren**. Das Gespräch wird auf die Warteleitung gelegt.
- 2. Geben Sie die Nummer ein, an die der Anruf weitergeleitet werden soll.
- 3. Tippen Sie auf **Transferieren**.
- 4. Tippen Sie in der Eingabebox auf **Anrufen**.
- 5. Tippen Sie auf **Transferieren,** nachdem die Gegenseite den Anruf angenommen hat.

# **Benutzereinstellungen für Ihr Telefon**

# **Lokales Verzeichnis**

# **Kontakt hinzufügen:**

- 1. Tippen Sie im Homeverzeichnis **Telefonbuch** an.
- 2. Tippen Sie auf  $\bigoplus$ .
- 3. Geben Sie in das Feld **Name** einen unverwechselbaren Namen und in die jeweiligen Felder die Telefonnummern ein. 4. Tippen Sie auf  $\blacktriangledown$ , um die Änderungen zu übernehmen.

# **Kontakt bearbeiten:**

- 1. Tippen Sie im Homeverzeichnis **Telefonbuch** an.
- 2. Tippen Sie nach Auswahl des gewünschten Kontakts auf  $(i)$ .
- 3. Bearbeiten Sie die Kontaktinformationen.
- 4. Tippen Sie auf  $\blacktriangledown$ , um die Änderungen zu übernehmen.

# **Kontakt löschen:**

- 1. Tippen Sie im Homeverzeichnis **Telefonbuch** an.
- 2. Tippen Sie nach Auswahl des gewünschten Kontakts auf (i) und danach auf Löschen.
- 3. Tippen Sie auf **OK**, wenn im Touchscreen "Gewählten Eintrag löschen?" angezeigt wird.

Hinweis: Es ist außerdem möglich, Kontakte aus der Anrufliste hinzuzufügen. Schlagen Sie für weitere Informationen unter **Anrufliste** nach.

# **Anrufliste**

- 1. Tippen Sie im Homeverzeichnis auf **Verlauf**.
- 2. Tippen Sie auf **Lokale Rufliste** und wählen Sie anschließend die gewünschte Anrufliste aus.
- 3. Ziehen Sie nach oben und unten um zu blättern.
- 4. Wenn Sie den gewünschten Eintrag ausgewählt haben und anschließend  $\widehat{I}$ ) angetippt haben, haben Sie folgende Möglichkeiten:
	- Tippen Sie auf **Anrufen**, um einen Anruf zu tätigen.
	- Tippen Sie auf **Platzieren aud DSS**, um Ihrer Auswahl einer Schnellwahltaste zuzuweisen.
	- Tippen Sie auf **Hinzufügen**, um den Eintrag in das lokale Telefonbuch zu übernehmen.
	- Tippen Sie auf **Vor Anrufen bearbeiten**, um die Telefonnummer vor dem Anruf zu bearbeiten.
	- Tippen Sie auf **Schw.List**, um den Eintrag auf die schwarze Liste zu setzen.
	- Tippen Sie auf **Löschen**, um den Eintrag aus der Liste zu löschen.

# **Lautstärke einstellen**

- Tippen Sie während eines Gesprächs auf dem IP-Telefon auf < oder < +, um die Lautstärke Ihres Gesprächs einzustellen.
- Tippen Sie auf dem IP-Telefon, während es untätig ist oder klingelt, auf < oder < +, um die Klingeltonlautstärke einzustellen.
- Tippen Sie auf < der < +, um die Medienlautstärke des entsprechenden Bildschirms einzustellen.

# **Ausführungshinweise für die Produkte von Yealink mit Akku**

#### **Betriebsumgebungstemperaturen**

- Betriebstemperatur: -10 bis 50 °C
- Relative Luftfeuchtigkeit: 5 % bis 90 %, nicht kondensierend
- Lagertemperatur: -30 bis + 70  $^{\circ}$ C

#### **Garantie**

Unsere Produktgarantie ist auf das Gerät selbst beschränkt, wenn es normal und gemäß den Betriebsanweisungen und der Systemumgebung verwendet wird. Wir sind weder für Schäden oder Verluste haftbar, die aus der Verwendung dieses Produkts entstehen, noch für Ansprüche eines Dritten. Wir sind nicht haftbar für Probleme mit dem Yealink Gerät, die aus der Verwendung dieses Produkts entstehen. Wir sind nicht haftbar für finanzielle Schäden, Gewinnverluste, Ansprüche Dritter etc., die aufgrund der Verwendung dieses Produkts entstehen.

#### **Symbol DC**

=== ist das Symbol für DC-Spannung.

#### **Richtlinie zur Beschränkung der Verwendung bestimmter gefährlicher Stoffe in Elektro- und Elektronikgeräten (RoHS)**

Das Gerät erfüllt die Anforderungen der RoHS-Richtlinie der EU. Für Bestätigungen der Einhaltung können Sie sich an support@yealink.com wenden.

#### **Sicherheitshinweise**

#### **Bewahren Sie diese Anweisungen auf. Lesen Sie diese Sicherheitshinweise vor der Verwendung!**

Die folgenden grundlegenden Vorsichtsmaßnahmen müssen zur Vermeidung von Bränden, Stromschlag und anderen Verletzungen immer befolgt werden.

#### **Allgemeine Vorschriften**

- Lesen Sie vor der Installation und Verwendung des Geräts die Sicherheitshinweise sorgfältig durch und beobachten Sie die Situation im Betrieb.
- Halten Sie das Gerät während der Lagerung, dem Transport und dem Betrieb stets sauber und trocken.
- Vermeiden Sie während der Lagerung, dem Transport und dem Betrieb stets Zusammenprallen und Stürze des Geräts.
- Versuchen Sie nicht das Gerät eigenständig zu demontieren. Wenden Siesich im Falle von Mängeln an das zuständige Wartungscenter für eine Reparatur.
- Ohne vorherige schriftliche Zustimmung dürfen weder Unternehmen noch Einzelperson Änderungen an der Struktur oder dem Sicherheitskonzept des Geräts vornehmen. Yealink übernimmt unter keinen Umständen die Haftung für Folgen oder Rechtsansprüche, die auf solche Änderungen zurückzuführen sind.
- Beachten Sie bitte die entsprechenden Gesetze und Vorschriften bei der Verwendung des Geräts. Die gesetzlichen Rechte Dritter müssen ebenfalls beachtet werden.

#### **Umweltvorschriften**

- Stellen Sie das Gerät an einem gut belüfteten Ort auf. Setzen Sie das Gerät nicht direkter Sonneneinstrahlung aus.
- Halten Sie das Gerät trocken und frei von Staub.
- Stellen Sie das Gerät auf einen stabilen, ebenen Untergrund.
- Bitte legen Sie keine schweren Gegenstände auf das Gerät, da Beschädigung und Verformungen durch zu hohe Last möglich sind.
- Halten Sie mindestens 10 cm Abstand zwischen dem Gerät und dem nächsten Objekt ein, um die Wärmeabfuhr zu gewährleisten.
- Stellen Sie das Gerät nicht auf oder in der Nähe von entflammbaren oder brandgefährdeten Objekt wie Gummimaterialien auf
- Halten Sie das Gerät fern von Hitzequellen und offenem Feuer, wie Kerzen oder einer elektrischen Heizung.
- Halten Sie das Gerät fern von jedem Haushaltsgerät mit starkem Magnetfeld oder Elektromagnetfeld, z.B. einem Mikrowellenherd oder einem Kühlschrank.

# **Betriebsvorschriften**

- Lassen Sie das Gerät nicht ohne Aufsicht durch ein Kind verwenden.
- Lassen Sie kein Kind mit dem Gerät oder einem Zubehörteil spielen, da Kleinteile verschluckt werden können.
- Bitte verwenden Sie ausschließlich Zubehör, das vom Hersteller bereitgestellt oder genehmigt wurde.
- Die Stromversorgung des Geräts muss den Anforderungen der Eingangsspannung des Gerätes entsprechen. Bitte verwenden Sie ausschließlich den bereitgestellten Überspannungsschutz an der Steckdose.
- Achten Sie vor dem Anschließen oder Abziehen des Kabels darauf, dass Ihre Hände vollständig trocken sind.
- Verschütten Sie keine Flüssigkeiten auf das Gerät und verwenden Sie es nicht in der Nähe von Wasser, beispielsweise in der Nähe einer Badewanne, Waschschüssel, einem Spülbecken, in einem feuchten Keller oder in der Nähe eines Schwimmbeckens.
- Treten Sie nicht auf das Kabel, ziehen und verbiegen Sie es nicht, da es dadurch zu einer Fehlfunktion des Geräts kommen kann.
- Schalten Sie das Gerät bei Gewitter aus und trennen Sie es von der Stromversorgung. Ziehen Sie das Netzkabel und das ADSL-Twisted-Pair-Kabel (Festnetzkabel) zurVermeidung eines Blitzschlags.
- Wenn das Gerät längere Zeit ungenutzt bleibt, trennen Sie es von der Stromversorgung und ziehen Sie den Netzstecker.
- Wenn Rauch oder ungewöhnliche Geräusche oder Gerüche aus dem Gerät austreten, trennen Sie das Gerät sofort von der Stromversorgung und ziehen Sie das Netzkabel. Wenden Sie sich an das angegebene Wartungscenter für eine Reparatur.
- Führen Sie keine Gegenstände in Einschübe oder Anschlussöffnungen des Geräts ein, die kein Bestandteil des Produktes oder ein Zubehörteil sind.
- Schließen Sie zuerst das Erdungskabel des Geräts an, bevor Sie ein Kabel anschließen.Trennen Sie das Erdungskabel nicht, bis nicht alle anderen Kabel entfernt wurden.

# **Reinigungsvorschriften**

- Bevor Sie das Gerät reinigen, schalten Sie es aus und trennen Sie es von der Stromversorgung.
- Verwenden Sie ein Stück trockenes, weiches und antistatisches Tuch zum Reinigen des Geräts.
- Halten Sie das Netzkabel sauber und trocken. Über einen schmutzigen oder nassen Netzstecker kann es zu einem elektrischen Schlag oder anderen Gefahren kommen.

# **UMWELTFREUNDLICHE VERWERTUNG**

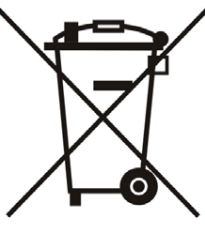

# **Entsorgen Sie das Gerät nicht mit dem Hausmüll.**

Erkundigen Sie sich bei Ihrer Stadtverwaltung, wie Sie das Gerät umweltfreundlich entsorgen können Pappkarton, Kunststoffverpackung und Bauteile des Gerätes können im Einklang mit den geltenden Vorschriften in Ihrem Land verwertet werden.

# **Halten Sie stets die geltenden Vorschriften ein.**

Deren Nichtbeachtung kann eine Buße oder Verfolgung gemäß dem geltenden Recht nach sich ziehen Die durchgestrichene Mülltonne auf dem Gerät bedeutet, dass das Gerät am Ende seiner Nutzungsdauer zu einer speziellen Elektroschrottsammelstelle gebracht und vom Hausmüll gesondert verarbeitet werden muss.

Fehlerbehebung

Die Einheit kann das Yealink Gerät nicht mit Strom versorgen.

Es gibt Probleme mit dem Steckeranschluss.

- 1. Reinigen Sie den Stecker mit einem trockenen Tuch.
- 2. Schließen Sie ihn an einer anderen Steckdose an.

Die Umgebungstemperatur liegt oberhalb des Betriebstemperaturbereichs.

1. Verwenden Sie die Einheit innerhalb des Betriebstemperaturbereichs.

Das Kabel zwischen der Einheit und dem Yealink Gerät ist nicht richtig angeschlossen.

1. Schließen Sie das Kabel richtig an.

Das Kabel lässt sich nicht richtig anschließen.

- 1. Sie haben möglicherweise ein falsches Yealink Gerät angeschlossen.
- 2. Verwenden Sie die richtige Stromversorgung.
- Es befindet sich möglicherweise Staub etc. im Port.
- 1. Reinigen Sie den Port.

Setzen Sie sich bei weiteren Fragen mit Ihrem Händler oder Ihrer anerkannten Servicestelle in Verbindung.

Kontaktdaten des Ansprechpartners

YEALINK NETWORK TECHNOLOGY CO., LTD.

309, 3rd Floor, No. 16, Yun Ding North Road, Huli District, Xiamen City, Fujian, VR China

YEALINK (EUROPE) NETWORK TECHNOLOGY B.V.

Strawinskylaan 3127, Atrium Building, 8th floor, 1077ZX Amsterdam, Niederlande

YEALINK (USA) NETWORK TECHNOLOGY CO., LTD.

999 Peachtree Street Suite 2300, Fulton, Atlanta, GA, 30309, USA

Hergestellt in China

# Yealink  $\epsilon$

# **Konformitätserklärung**

Wir,

YEALINK (XIAMEN) NETWORK TECHNOLOGY CO.,LTD Adresse: 309, 3rd Floor, No.16, Yun Ding North Road, Huli District, Xiamen City, Fujian, P.R.C DATUM: 20th /July/2019

erklären hiermit, dass das Produkt **Typ: HD-IP-Konferenztelefon Modell: CP960**

die grundlegenden Anforderungen und andere relevante Bestimmungen der folgenden EG-Richtlinie erfüllt. **Richtlinie:** 2014/30/EU, 2014/35/EU, **RED 2014/53/EU**

# **Konformität**

Das Produkt erfüllt die folgenden Normen: Sicherheit: **EN 60950-1:2006+A11:2009+A1:2010+A12:2011+A2:2013** EMV: **EN 55032:2012/AC:2013 EN 55024:2010 EN61000-3-2: 2014 EN61000-3-3: 2013 Funk: ETSI EN 301 489-1 V2.1.1, ETSI EN 301 489-6 V2.1.1, ETSI EN 301 489-17 V3.1.1, ETSI EN 300 328 V2.1.1, ETSI EN 301 893 V2.1.1, EN 301 406 V2.2.2 Gesundheit: EN 62311:2008**

Richtlinie 2011/65/EU des Europäischen Parlaments und des Rates vom 8. Juni 2011 zur Beschränkung der Verwendung bestimmter gefährlicher Stoffe in Elektro- und Elektronikgeräten" und "Delegierte Richtlinie (EU) 2015/863 der Kommission vom 4. Juni 2015 zur Änderung von Anhang II der Richtlinie 2011/65/EU des Europäischen Parlaments und des Rates hinsichtlich der Liste der Stoffe, die Beschränkungen unterliegen (RoHS 2.0).

**Richtlinie 2012/19/EU** des Europäischen Parlaments und des Rates vom 4. Juli 2012 zur Entsorgung von elektrischen und elektronischen Geräten (WEEE)

**Verordnung (EC) Nr.1907/2006** des Europäischen Parlaments und des Rates vom 18. Dezember 2006 zur Anmeldung, Beurteilung, Zulassung und Beschränkung von Chemikalien (REACH)

NAME: Stone Lu DATE: 20/July/2019 TITLE: Vice President

YEALINK (EUROPE) NETWORK TECHNOLOGY B.V. Address: Strawinskylaan 3127, Atrium Building, 8th floor, 1077ZX Amsterdam, the Netherlands Telephone: +31(0)646111373 Email: EUROPE@Yealink.com

#### **Über Yealink**

Yealink ist ein weltweit führender Hersteller von Enterprise Communication and Collaboration Solutions, der weltweit operierenden Unternehmen Video-Konferenz-Services bietet. Fokussiert auf Forschung und Entwicklung zeichnet sich Yealink durch Innovationen und Kreativität aus. Mit den herausragenden technischen Patenten in den Bereichen Cloud Computing, Audio, Video und Bildverarbeitungstechnologie hat Yealink eine umfassende Collaboration Solution für Audio- und Video-Konferenzen geschaffen, indem es seine Cloud Services mit einer Serie von Endpunkt-Produkten ergänzt hat. Als einer der besten Lieferanten im mehr als 140 Ländern und Regionen, einschließlich der USA, Großbritanniens und Australiens, steht Yealink hinsichtlich des globalen Marktanteils bei der Lieferung von SIP-Telefonen an erster Stelle.

#### **Technischer Support**

Bitte besuchen Sie für Firmware-Downloads, Produktdokumentationen, Problemlösungen u. v. m. das Yealink-WIKI (http://support.yealink.com/). Damit Sie den bestmöglichen Service von uns erhalten können, empfehlen wir Ihnen, all Ihre technischen Probleme über unser Ticketsystem (https://ticket.yealink.com) an uns heranzutragen.

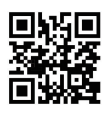

YEALINK (XIAMEN) NETWORK TECHNOLOGY CO.,LTD. Web: www.yealink.com Adresse: 309, 3rd Floor, No.16, Yun Ding North Road, Huli District, Xiamen City, Fujian, P.R.C Copyright ©2019 Yealink Inc. Alle Rechte vorbehalten.

# **Contenido del embalaje**

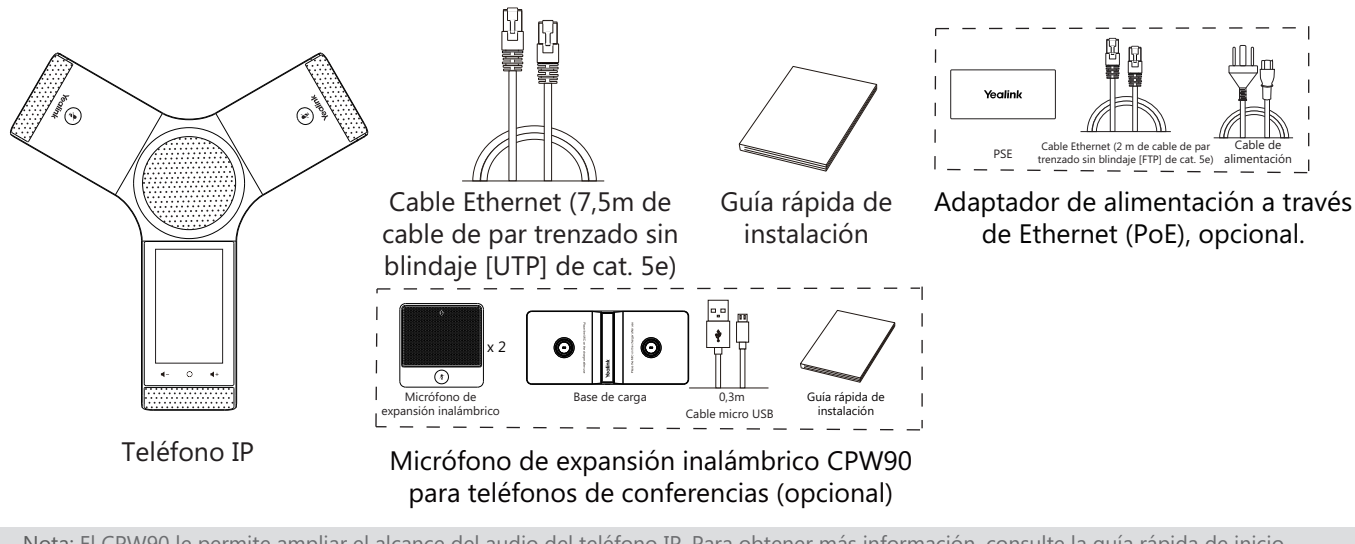

Nota: El CPW90 le permite ampliar el alcance del audio del teléfono IP. Para obtener más información, consulte la guía rápida de inicio correspondiente al CPW90 de Yealink. Se recomienda usar los accesorios suministrados o aprobados por Yealink. El uso de accesorios de terceros no aprobados puede afectar al funcionamiento.

# **Montaje del teléfono**

# **1a. Conecte la alimentación y cable de red.**

# **1b. Conecta la alimentación y la red inalámbrica.**

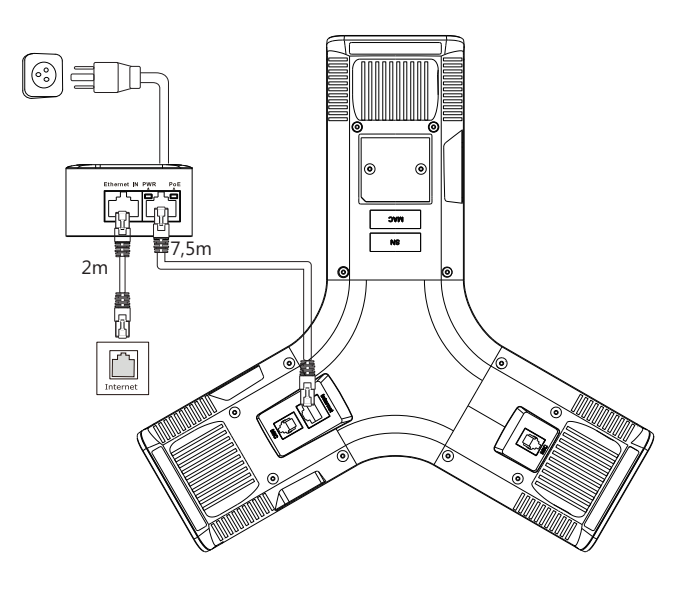

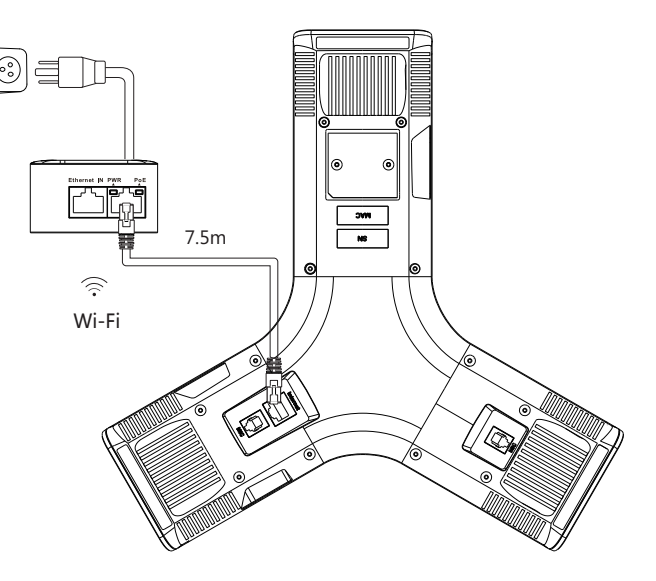

Consulte la información correspondiente a la **conexión de redes inalámbricas** mencionada a continuación en el capítulo sobre **configuración del teléfono**.

Nota: El teléfono IP debe usarse únicamente con el adaptador de alimentación a través de internet (PoE de 54 V/0,56 A). El uso de adaptadores de alimentación a través de Ethernet de terceros puede averiar el teléfono. El cable debe ser reemplazado de inmediato si el recubrimiento está rot.

**2. Conecte el ordenador opcional.**

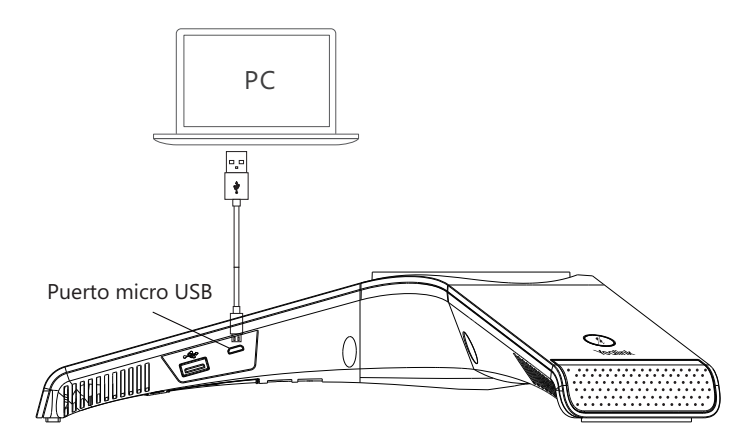

**3. Conecte un altavoz externo opcional.**

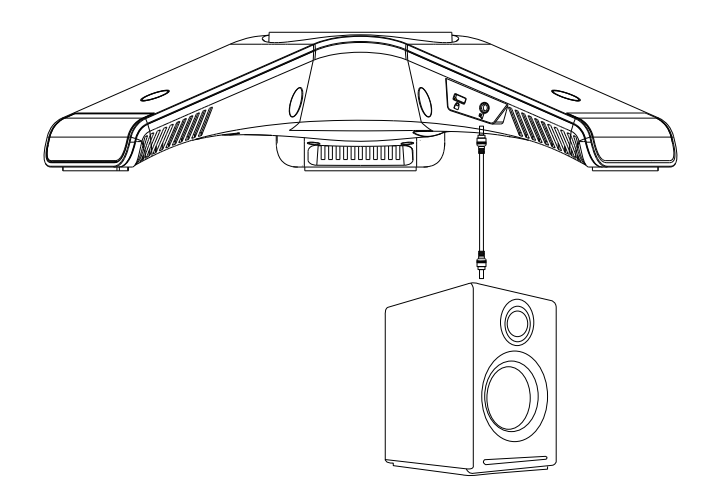

**4. Conecte la memoria USB opcional.**

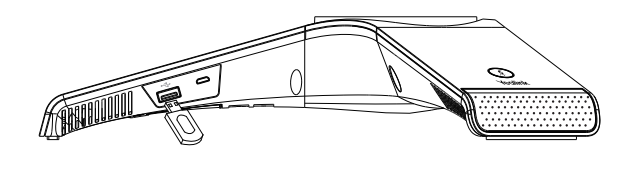

# **Puesta en funcionamiento**

El proceso de inicialización empezará automáticamente cuando el teléfono IP esté conectado a la red y reciba alimentación. El teléfono estará listo para usar tras la puesta en funcionamiento. Puede configurar el teléfono a través de la interfaz de usuario web o la interfaz de usuario del teléfono.

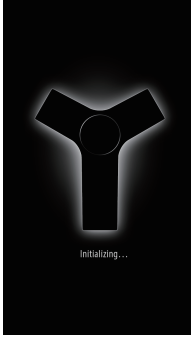

# **Instrucciones para los componentes de hardware**

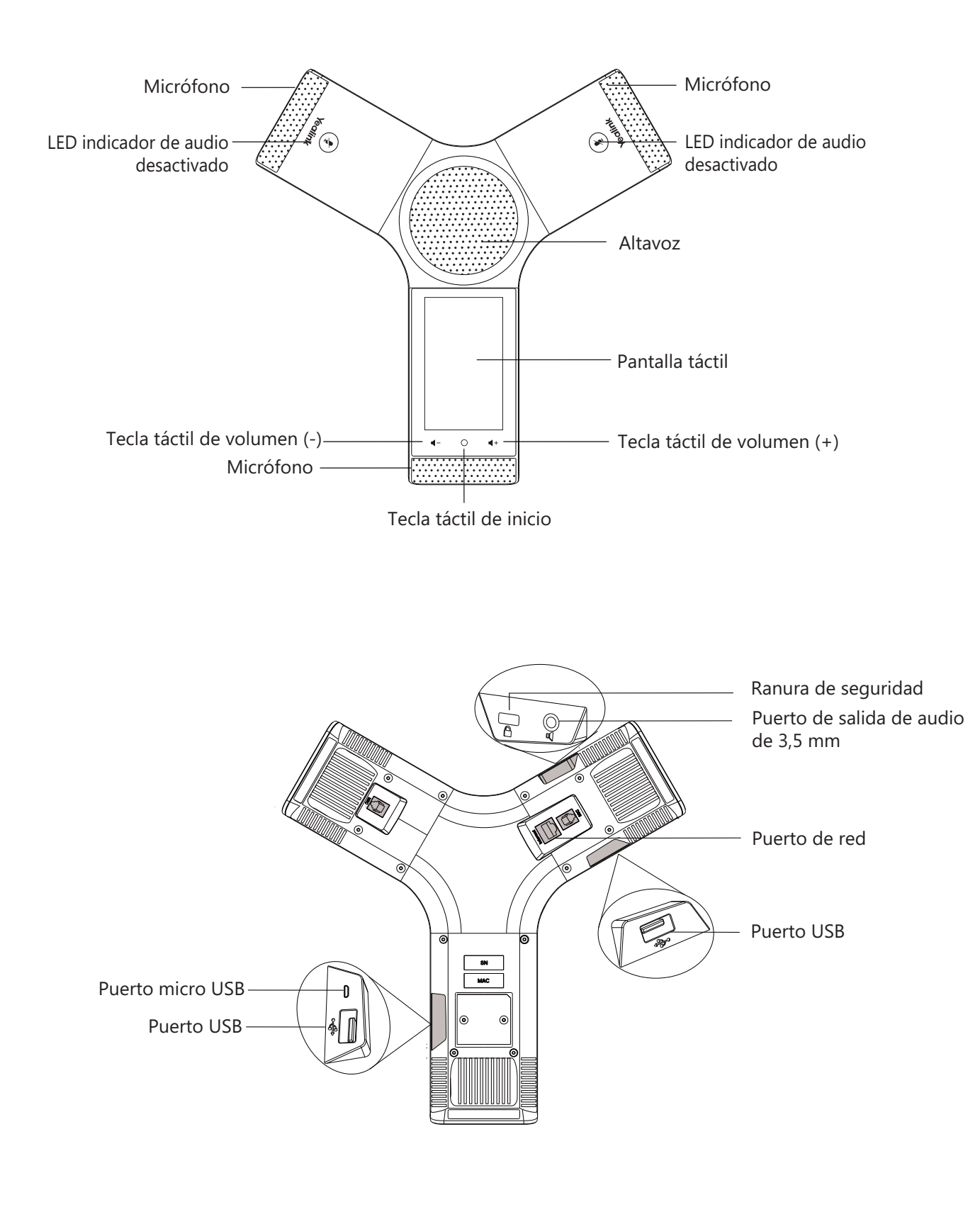

# **Uso de la pantalla táctil**

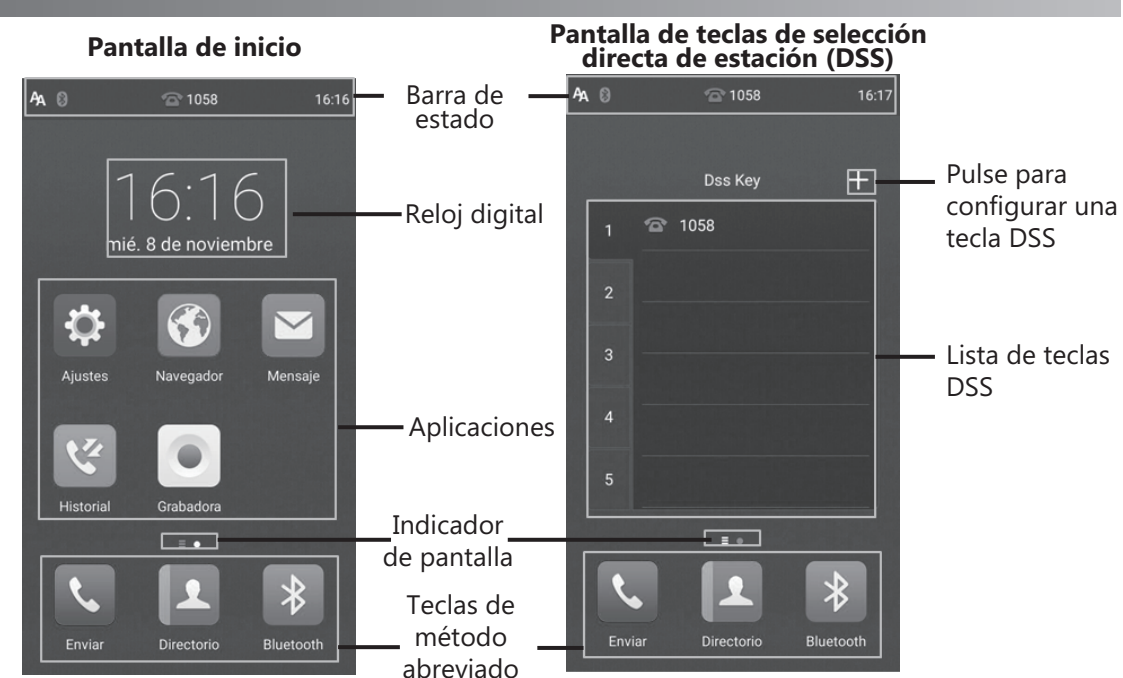

Deslice de izquierda a derecha para alternar entre las dos pantallas en suspensión.

# **Centro de control y centro de notificaciones**

Deslice el dedo de arriba a abajo en la pantalla para entrar en el centro de control y el centro de notificaciones.

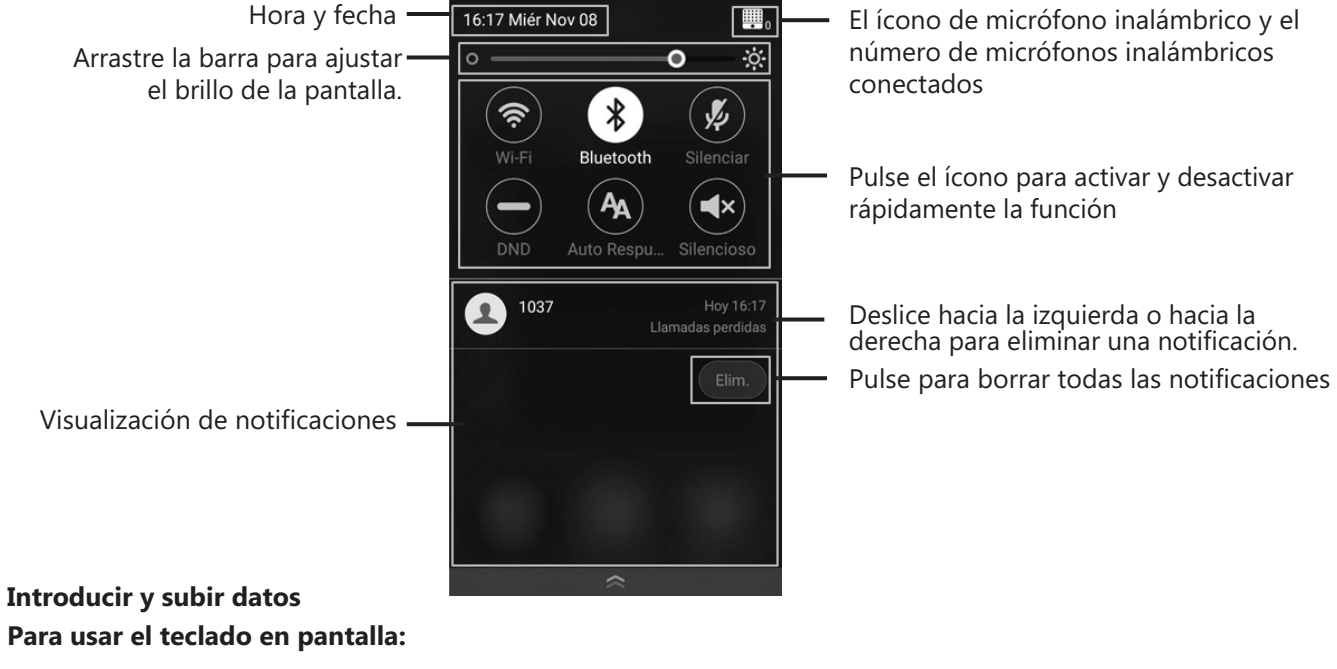

1. Pulse en el campo de entrada y el teclado en pantalla aparecerá en la pantalla táctil.

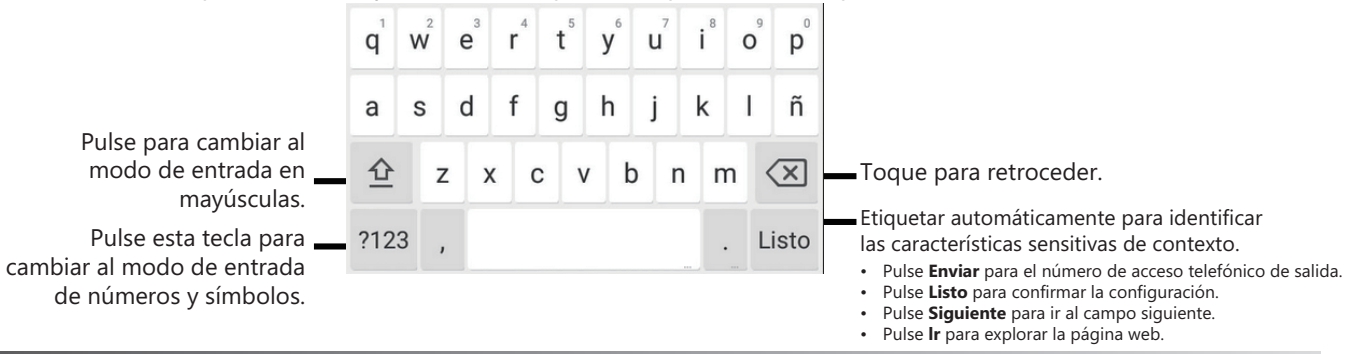

#### **Configuración a través de la interfaz web**

#### **Acceso a la interfaz web:**

- 1. Seleccione **Ajustes->General** para obtener la dirección IP del teléfono.
- 2. Abra el navegador de la Web en su ordenador, introduzca la dirección IP en la barra de direcciones (por ejemplo, "http://192.168.0.10" o "192.168.0.10") y haga clic en la tecla **Entrar**.
- 3. Introduzca el nombre de usuario (predeterminado: admin) y la contraseña (predeterminada: admin) en la página de inicio de sesión y haga clic en **Confirmar**.

#### **Configuración de la red:** Haga clic en **Red->Básicos->Config IPv4**

Puede configurar los ajustes de la red de las formas siguientes:

**DHCP:** El teléfono intentará contactar con un servidor DHCP de su red para obtener los ajustes de red válidos, es decir, la dirección IP, la máscara de subred, la dirección de la puerta de enlace y la dirección DNS.

**Dirección IP estática:** Si el teléfono no puede contactar con un servidor DHCP por alguna razón, deberá configurar manualmente la dirección IP, la máscara de subred, la dirección de la puerta de enlace y la dirección de los DNS primario y secundario del teléfono.

Nota: El teléfono IP también es compatible con IPv6, pero está deshabilitado de forma predeterminada. Los ajustes incorrectos de la red pueden dar como resultado la inaccesibilidad del teléfono y tener influencia en el comportamiento de la red. Contacte con el administrador de su sistema para obtener más información.

#### **Ajustes de cuenta:** Seleccione **Account->Registrar**.

#### **Parámetros de la cuenta:**

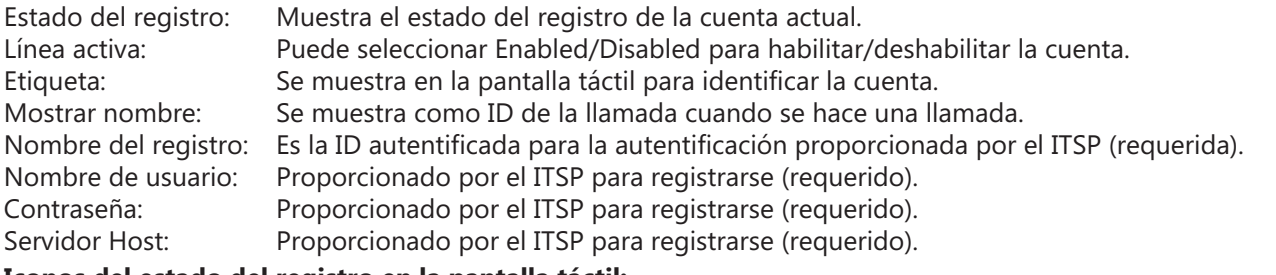

#### **Iconos del estado del registro en la pantalla táctil:**

(Verde) Registrada (Gris) Error de registro (Verde y parpadeando) Registrando

Nota: Compruebe con el administrador de su sistema si aparece algún error durante el proceso de registro o si se requiere una configuración específica para registrarse.

#### **Configuración a través de la interfaz de usuario del teléfono**

#### **Configuración de la red:**

1. Pulse **Ajustes->Config. avanzada** (contraseña predeterminada: admin) ->**Red->Puerto WAN/Wi-Fi**  Port/VLAN/Servidor Web/802.1x/VPN/LLDP/CDP/NAT para configurar la red.

#### **Conexión a una red inalámbrica:**

- 1. Pulse **Ajustes** en la pantalla de inicio para acceder a la configuración.
- 2. Pulse **Wi-Fi** en el bloque **Básico**.
- 3. Active el **Wi-Fi**.
- El botón cambia a verde y el teléfono buscará automáticamente las redes inalámbricas disponibles en su área.
- 4. Pulse una red inalámbrica en la lista de redes.
- 5. Si la red es segura, introduzca su contraseña en el campo **Contraseña**.
- 6. Pulse **Conectar** para conectarse a la red inalámbrica.

#### **Ajustes de cuenta:**

1. Pulse **Ajustes->Config. avanzada** (contraseña predeterminada: admin) ->**Cuentas** para configurar la cuenta.

# **Funcionalidades básicas de llamadas**

# **Hacer una llamada**

Es posible hacer una llamada introduciendo manualmente un número de teléfono, o llamar a un contacto desde el **Directorio** o el **Historial**.

En la pantalla de inicio, realice una de las siguientes acciones:

- Pulse **Enviar** para marcar, introduzca el número de teléfono y luego pulse **Enviar** para enviar.
- Pulse **Directorio/Historial** y luego pulse la entrada deseada para marcar el número correspondiente.

### **Responder a una llamada**

Pulse **Contestar** para responder.

#### **Terminar una llamada**

Pulse **FinLlam** para finalizar la llamada.

# **Desactivar y activar el audio de una llamada**

#### **Para silenciar o desactivar el audio de una llamada:**

Pulse Silenciar en la pantalla táctil o pulse  $(*)$  durante una llamada. El LED de la tecla de desactivación del audio se ilumina en color rojo fijo.

#### **Para reactivar el audio de una llamada:**

Pulse **Silenciar** otra vez en la pantalla táctil o pulse  $(\triangleq)$  para activar el audio de la llamada. El LED de la tecla de desactivación del audio se ilumina en verde fijo.

# **Llamada en espera y reanudación de llamadas**

**Para retener o poner en espera una llamada:**

Seleccione **Más->Retener** durante la llamada.

#### **Para reanudar una llamada:**

Seleccione Más->Reanudar o pulse (Reanudar durante una llamada.

# **Conferencia local**

Es posible mantener una conferencia a cinco con hasta cuatro participantes.

### **Para iniciar una conferencia:**

1. Pulse  $\frac{1}{\log n}$  durante una llamada.

# 2. ¿Pulse **Pulse aquí p/llam.varios miembros>>**.

- 3. Introduzca un número de teléfono y luego pulse **Añad.miembros** para agregar los participantes. También es posible seleccionar un contacto del **Directorio** o del **Historial** para que forme parte de una conferencia.
- 4. Repita el paso 3 para agregar más participantes.
- 5. Pulse  $\mathbb{C}$  para llamar a los participantes que haya agregado.
- Los participantes entrarán en la conferencia tras responder.

# **Para agregar dos llamadas a la conferencia:**

Pulse (**Unir llamadas**) en la pantalla de llamadas.

# **Para gestionar un participante en particular:**

Pulse el avatar del participante deseado y haga lo siguiente:

- Pulse **Silenc. remt.** para desactivar remotamente el audio del participante. El participante silenciado podrá oír a todos pero nadie podrá oírle.
- Pulse **Retener/Reanudar** para poner en espera/reanudar la llamada del participante.
- Pulse **Separar** para separar el participante de la conferencia.
- Pulse **Eliminar** para eliminar el participante de la conferencia.
- Pulse **Detalles** para acceder a la información del participante.

# **Grabación de llamadas**

Es posible grabar las llamadas de audio en el propio teléfono o en una memoria USB (si estuviera conectada). **Para grabar las llamadas de audio:**

1. Pulse  $\odot$  durante una llamada o conferencia.

- 2. De estar conectada una memoria USB, seleccione dónde desea guardar sus grabaciones.
- El ícono de grabación  $\odot$  cambia a  $\odot$ , apareciendo la duración de la grabación y una marca indicadora en la pantalla táctil.
- 3. Si desea hacer una marca durante la grabación, pulse **Marcar** una vez y, entonces, la pantalla LCD mostrará Mark+1, lo que significa que hay una marca en esa grabación.
- 4. Pulse . Se guardará la grabación.
- Al finalizar una llamada o una conferencia durante la grabación, esta se guardará automáticamente.

# **Desvío de Llamadas**

Es posible desviar una llamada o todas las llamadas entrantes a un contacto.

### **Para desviar una llamada entrante a un contacto:**

- 1. Pulse  $\Diamond$  en la pantalla de llamadas entrantes.
- 2. Introduzca el número al que quiera desviar la llamada.

También es posible seleccionar un contacto del **Directorio** o del **Historial**. La llamada se transfiere directamente al contacto.

#### 3. Pulse **Desvío**.

#### **Para desviar todas las llamadas entrantes a un contacto:**

- 1. Pulse **Ajustes** en la pantalla de inicio para acceder a la configuración.
- 2. Seleccione **Desvío de Llamadas** en el bloque de funciones (**Funciones**).
- 3. Seleccione el tipo de desvío deseado:

**Desviar siempre**----Las llamadas entrantes se desvían incondicionalmente.

**Desviar si ocupado**----Las llamadas entrantes se desvían cuando el teléfono está ocupado.

**Desv. s/resp.**----Las llamadas entrantes se desvían si no se responde tras un periodo de tiempo.

- 4. Active el tipo de desvió deseado.
- 5. Introduzca el número al que desee desviar en el campo **Desviar a**.
- 6. Si selecciona **Desv. s/resp.**, pulse en el campo **Dur. tono llamada** para seleccionar el número de veces que deberá sonar antes de desviar la llamada al no contestarla.
- 7. Pulse para aceptar el cambio.

# **Transferencia de llamadas**

Puede transferir una llamada de las formas siguientes:

#### **Transferencia ciega**

- 1. Seleccione **Más->Transferir** durante una llamada. La llamada se pone en espera.
- 2. Introduzca el número al que quiere transferir la llamada. También es posible seleccionar un contacto del **Agenda** o del **Historial** al que desee transferir la llamada.

#### 3. Pulse **Transferir**.

4. Pulse **Transferir** en el cuadro de diálogo.

#### **Transferencia semiatendida**

- 1. Seleccione **Más->Transferir** durante una llamada. La llamada se pone en espera.
- 2. Introduzca el número al que quiere transferir la llamada.
- 3. Pulse **Transferir**.
- 4. Pulse **Enviar** en el cuadro de diálogo.
- 5. Pulse **Transferir** al oír el tono de devolución de llamada.

### **Transferencia atendida**

1. Seleccione **Más->Transferir** durante una llamada. La llamada se pone en espera.

2. Introduzca el número al que quiere transferir la llamada.

#### 3. Pulse **Transferir**.

- 4. Pulse **Enviar** en el cuadro de diálogo.
- 5. Pulse **Transferir** al contestar el segundo participante.

# **Personalización del teléfono**

# **Directorio local L**

# **Para añadir un contacto:**

1. Pulse **Directorio** en la pantalla principal para acceder al directorio.

2. Pulse  $\blacksquare$ .

- 3. Introduzca un nombre de contacto único en el campo **Nombre** y los números de contacto en los campos correspondientes.
- 4. Pulse y para aceptar el cambio.

# **Para editar un contacto:**

- 1. Pulse **Directorio** en la pantalla principal para acceder al directorio.
- 2. Pulse  $(i)$  después del contacto deseado.
- 3. Edite la información de contacto.
- 4. Pulse  $\blacktriangleright$  para aceptar el cambio.

# **Para eliminar un contacto:**

1. Pulse **Directorio** en la pantalla principal para acceder al directorio.

- 2. Pulse *(i)* después del contacto deseado y luego pulse **Borrar** para eliminar.
- 3. Toque **OK** cuando aparezca en la pantalla táctil "¿Borrar elemento seleccionado?".

Nota: Puede añadir fácilmente contactos desde el registro de llamadas. Para obtener más información, consulte **Historial de Llamadas**.

# **Historial de llamadas**

1. Pulse **Historial** en la pantalla de inicio para acceder al historial.

- 2. Pulse **Llamadas locales** y seleccione la lista deseada de historial de llamadas.
- 3. Arrastre hacia arriba y hacia abajo para desplazarse

4. Pulse  $\widehat{a}$  después de la entrada deseada para luego poder hacer lo siguiente:

- Toque **Enviar** para realizar una llamada.
- Pulse **Establecer en tecla DSS** para asignar una marcación rápida a la tecla DSS de la entrada.
- Toque **Agregar** para añadir la entrada al directorio local.
- Pulse **Editar antes de llamar** si desea editar el número de teléfono de la entrada antes de realizar una llamada.
- Toque **Lista Negra** para añadir la entrada a la lista negra.
- Toque **Borrar** para eliminar la entrada de la lista.

# **Control de volumen**

- Pulse  $\blacktriangleleft$   $\circ$   $\blacktriangleleft$  + en el teléfono IP durante una llamada para ajustar el volumen del receptor.
- Pulse  $\blacktriangleleft$  o  $\blacktriangleleft$  + en el teléfono IP estando el teléfono inactivo o sonando para ajustar el volumen del timbre.
- Pulse  $\blacktriangleleft$   $\circ$   $\blacktriangleleft$  + para ajustar el volumen multimedia en la pantalla correspondiente.

# **Notificaciones Reglamentarias: Productos de Yealink con batería**

#### **Temperatura ambiente de funcionamiento**

- Temperatura de funcionamiento: +14 to 122°F (-10 to 50°C)
- Humedad relativa: 5% to 90%,sin condensación
- Temperatura de almacenaje: -22 to  $+160^{\circ}F$  (-30 to  $+70^{\circ}C$ )

#### **Garantía**

La garantía del producto está limitada solo a la unidad, cuando se usa normalmente de acuerdo con las instrucciones de operación y el entorno del sistema. No somos responsables por daños o pérdidas resultantes del uso de este producto, o por cualquier reclamo de un tercero. No nos hacemos responsables de los problemas con el dispositivo Yealink que surjan del uso de este producto; No nos hacemos responsables de los daños financieros, pérdidas de beneficios, reclamaciones de terceros, etc., que surjan del uso de este producto.

#### **Símbolo CC**

 $\equiv$  Es el símbolo de voltaje de CC.

#### **Directiva de Restricción de Sustancias Peligrosas (RoHS)**

Este dispositivo cumple con los requisitos de la directiva RoHS de la UE. Las declaraciones de

cumplimiento se pueden obtener contactando a support@yealink.com.

#### **Instrucciones de seguridad**

#### **Conserve estas instrucciones. ¡Lea estas instrucciones de seguridad antes de usar el dispositivo!**

Las siguientes instrucciones básicas de seguridad deben respetarse siempre para reducir el riesgo de incendio, descarga eléctrica y otras lesiones personales.

# **Requisitos generales**

- Lea detenidamente estas instrucciones de seguridad antes de instalar y usar el dispositivo y controle la situación durante el funcionamiento.
- Mantenga siempre el dispositivo seco y limpio durante el proceso de almacenaje, transporte y funcionamiento.
- Evite golpes y sacudidas en el dispositivo durante el proceso de almacenaje, transporte y funcionamiento.
- No desmonte el dispositivo por su cuenta. En caso de fallos, póngase en contacto con el centro de mantenimiento designado para su reparación.
- No se permite hacer modificaciones en la estructura ni el diseño de seguridad del dispositivo sin previo consentimiento por escrito. Yealink no será responsable bajo ninguna circunstancia de las consecuencias o problemas legales derivados de dichas modificaciones.
- Consulte las leyes y estatutos pertinentes cuando use el dispositivo. También deben respetarse los derechos legales de terceros.

#### **Requisitos ambientales**

- Coloque el dispositivo en un lugar bien ventilado. No exponga el dispositivo a la luz del sol directa.
- Mantenga el dispositivo seco y libre de polvo.
- Coloque el dispositivo sobre una plataforma estable y nivelada.
- No coloque objetos pesados sobre el dispositivo para evitar daños o deformaciones causadas por el peso.
- Deje al menos 10 cm de distancia entre el dispositivo y los objetos más cercanos para facilitar la disipación del calor.
- No coloque el dispositivo encima o cerca de objetos inflamables o vulnerables al fuego, como materiales hechos de goma.
- Mantenga el dispositivo alejado de fuentes de calor o fuego vivo, como velas o radiadores eléctricos.
- Mantenga el dispositivo alejado de aparatos domésticos con campos magnéticos o electromagnéticos intensos, como hornos microondas o neveras.

#### **Requisitos de funcionamiento**

- No permita que los niños utilicen el dispositivo sin supervisión.
- No permita que los niños jueguen con el dispositivo ni sus accesorios para evitar asfixia accidental.
- Utilice únicamente los accesorios suministrados o autorizados por el fabricante.
- La alimentación eléctrica debe cumplir los requisitos de voltaje de entrada del dispositivo. Utilice únicamente una toma de corriente con protección contra sobretensiones.
- Asegúrese de tener las manos completamente secas antes de enchufar o desenchufar los cables.

Dirección: 309, 3rd Floor, No.16, Yun Ding North Road, Huli District, Xiamen City, Fujian, P.R.C

Tel: +86-592-5702000 Fax: +86-592-5702455

- No derrame líquidos de ningún tipo sobre el producto ni use el equipo cerca de agua, por ejemplo, cerca de una bañera, palangana, fregadero, sótanos húmedos o piscinas.
- No pise, estire ni retuerza los cables para evitar fallos del dispositivo.
- En caso de tormenta, deje de usar el aparato y desenchúfelo de la alimentación eléctrica. Desenchufe la clavija eléctrica y el cable de par trenzado (el cable de radiofrecuencia) de la línea de abonado digital simétrica (ADSL, por sus siglas en inglés) para evitar rayos.
- Si deja el dispositivo sin utilizar durante mucho tiempo, desconéctelo de la alimentación eléctrica y desenchufe la clavija eléctrica.
- Si sale humo del dispositivo o ruidos u olores anormales, desconecte el dispositivo de la alimentación eléctrica y desenchufe la clavija eléctrica inmediatamente. Póngase en contacto con el centro de mantenimiento designado para su reparación.
- No introduzca ningún objeto que no forme parte del producto o de los accesorios en las ranuras del equipo.
- Antes de conectar un cable, conecte el cable de toma de tierra del dispositivo. No desconecte el cable de toma de tierra hasta que haya desconectado los demás cables.

# **Requisitos de limpieza**

- Antes de limpiar el dispositivo, deje de utilizarlo y desconéctelo de la alimentación eléctrica.
- Utilice un trapo suave, seco y antiestático para limpiar el dispositivo.
- Mantenga el enchufe eléctrico limpio y seco. Si usa un enchufe eléctrico sucio o húmedo podría provocar una descarga eléctrica y otros peligros.

# **RECICLAJE AMBIENTAL**

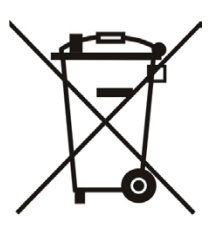

#### **Nunca deseche el equipo con los residuos domésticos**

Pregunte en su ayuntamiento cómo desecharlo de forma respetuosa con el medio ambiente. Se debe reciclar la caja de cartón, el embalaje de plástico y los componentes en conformidad con la normativa de reciclaje vigente en su país.

### **Respete siempre la normativa vigente**

En caso de incumplirla, podría ser multado o procesado en cumplimiento de la ley. El cubo de basura tachado que aparece en el producto indica que debe llevarse a un centro de eliminación de residuos especiales y debe tratarse por separado de los residuos urbanos al final de su vida útil.

Problemas y soluciones

La fuente de alimentación no alimentar al dispositivo de Yealink

- Hay una mala conexión con el enchufe.
- 1. Limpie el enchufe con un trapo seco.
- 2. Conecte a una toma de pared diferente.

La temperatura del entorno está fuera del rango de temperatura de funcionamiento.

1. Asegúrese de que la temperatura del entorno está dentro de los límites permitidos.

El cable entre la unidad y el dispositivo de Yealink no está conectado correctamente.

1. Conecte el cable correctamente.

El cable no se puede conectar correctamente.

- 1. Es posible que haya conectado un dispositivo incorrecto.
- 2. Utilice la fuente de alimentación correcta.

El puerto está sucio.

1. Limpie el puerto

Póngase en contacto con su distribuidor o centro de atención autorizado para cualquier consulta.

Información de Contacto

YEALINK NETWORK TECHNOLOGY CO., LTD.

309, 3rd Floor, No.16, Yun Ding North Road, Huli District, Xiamen City, Fujian, P.R.C

YEALINK (EUROPE) NETWORK TECHNOLOGY B.V.

Strawinskylaan 3127, Atrium Building, 8th floor, 1077ZX Amsterdam, The Netherlands

YEALINK (USA) NETWORK TECHNOLOGY CO., LTD.

999 Peachtree Street Suite 2300, Fulton, Atlanta, GA, 30309, USA

Made in China

# Yealink  $\epsilon$

# **Declaración de conformidad**

# Declarante:

YEALINK (XIAMEN) NETWORK TECHNOLOGY CO.,LTD Dirección: 309, 3rd Floor, No.16, Yun Ding North Road, Huli District, Xiamen City, Fujian, P.R.C FECHA: 20th /July/2019

# Declara que el producto **Tipo: Teléfono IP HD para conferencias Modelo: CP960**

cumple con los requisitos esenciales y cualesquiera otras disposiciones aplicables o exigibles de la directivas CE **Directivas:** 2014/30/UE, 2014/35/UE, **RED 2014/53/UE**

# **Conformidad**

El producto cumple con las siguientes normas: Seguridad: **EN 60950-1:2006+A11:2009+A1:2010+A12:2011+A2:2013** EMC: **EN 55032:2012/AC:2013 EN 55024:2010 EN61000-3-2: 2014 EN61000-3-3: 2013 Radio: ETSI EN 301 489-1 V2.1.1, ETSI EN 301 489-6 V2.1.1, ETSI EN 301 489-17 V3.1.1, ETSI EN 300 328 V2.1.1, ETSI EN 301 893 V2.1.1, EN 301 406 V2.2.2 Salud: EN 62311:2008**

**Directivas 2011/65/UE y (UE)2015/863** del Parlamento Europeo y del Consejo, de 8 de junio de 2011 y de 4 de junio de 2015, sobre restricciones a la utilización de determinadas sustancias peligrosas en aparatos eléctricos y electrónicos (RoHs 2.0).

**Directiva 2012/19/UE** del Parlamento Europeo y del Consejo del 4 de julio de 2012 sobre Residuos de Aparatos Eléctricos y Electrónicos (RAEE).

**Reglamento (CE) n.º 1907/2006** del Parlamento Europeo y del Consejo del 18 de diciembre de 2006 relativo al registro, evaluación, autorización y restricción de sustancias y preparados químicos (REACH).

Directive 2011/65/EU et (EU)2015/863 du Parlement européen et du Conseil du 8 Juin 2011 et 4 Juin 2015 sur la

NAME: Stone Lu<sub>MK N</sub>  $DATE:$ TITLE: Vice President

YEALINK (EUROPE) NETWORK TECHNOLOGY B.V. Address: Strawinskylaan 3127, Atrium Building, 8th floor, 1077ZX Amsterdam, the Netherlands Telephone: +31(0)646111373 Email: EUROPE@Yealink.com

Tel: +86-592-5702000 Fax: +86-592-5702455

#### **Acerca de Yealink**

Yealink es el proveedor líder en comunicaciones empresariales y soluciones de colaboración, ofreciendo servicio de videoconferencia a empresas multinacionales. Centrándose en la investigación y el desarrollo, Yealink también insiste en la innovación y la creación. Con las excelentes patentes técnicas de computación en la nube, audio, vídeo y tecnología de procesamiento de imágenes, Yealink ha desarrollado una solución de colaboración panorámica de audio y videoconferencia combinando sus servicios en la nube con una variedad de terminales. Como uno de los mejores proveedores en más de 140 países y regiones, incluidos los EE. UU., El Reino Unido y Australia, Yealink ocupa el número 1 en la cuota del mercado global de los envíos de teléfonos SIP.

#### **Asistencia técnica**

Visite el Wiki de Yealink (http://support.yealink.com/) para la descarga de firmware, documentación de productos, preguntas frecuentes, etc. Para beneficiarse de un mejor servicio, le recomendamos que use el sistema de tickets (http://ticket.yealink.com) a fin de hacernos llegar cualquier problema técnico que se le presente.

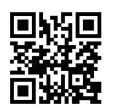

YEALINK (XIAMEN) NETWORK TECHNOLOGY CO.,LTD. Página web: www.yealink.com Dirección: 309, 3rd Floor, No.16, Yun Ding North Road, Huli District, Xiamen City, Fujian, P.R.C Derechos de autor © 2019 Yealink Inc. Todos los derechos reservados.

# **Contenu de la boîte**

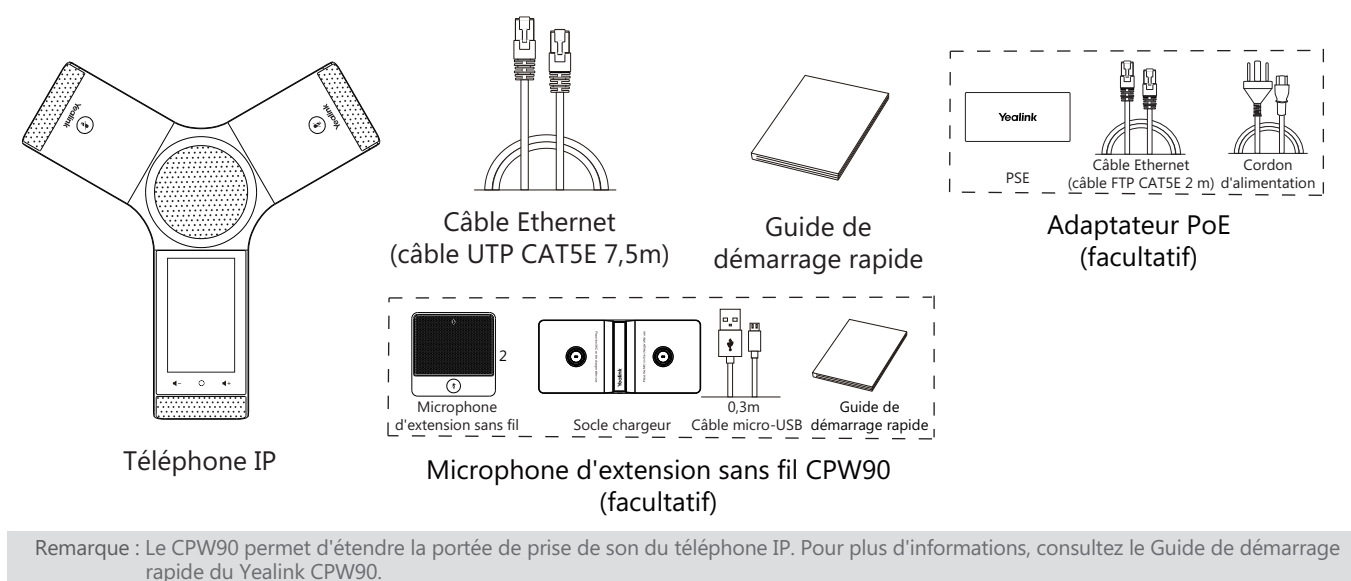

Nous vous recommandons d'utiliser uniquement des accessoires fournis ou approuvés par Yealink. L'utilisation d'accessoires tiers est susceptible de réduire les performances de l'appareil.

# **Montage du téléphone**

# **1a. Connectez l'alimentation et le réseau filaire.**

# **1b. Connectez l'alimentation et le réseau sans fil.**

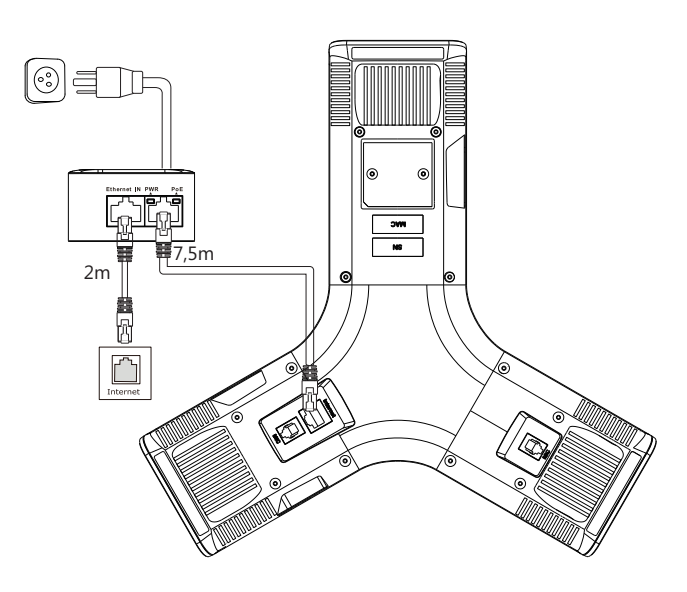

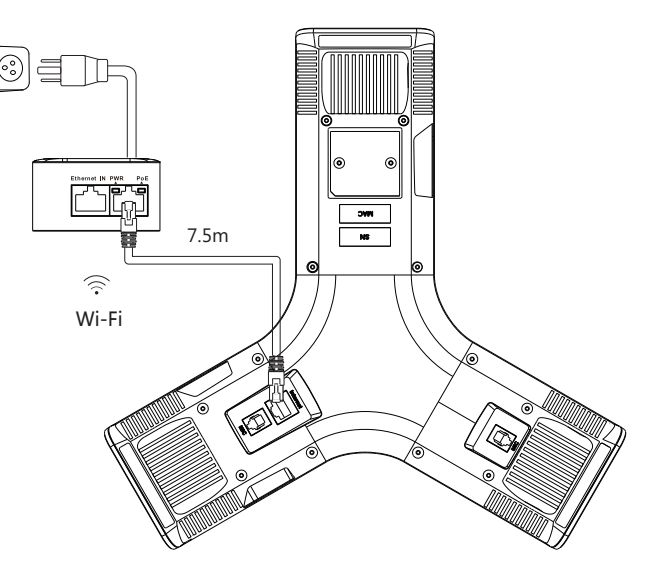

Consultez la section **Connexion au réseau** sans fil mentionnée ci-dessous dans **Configurer votre téléphone** pour plus d'informations.

Remarque : Le téléphone IP doit uniquement être utilisé avec l'adaptateur PoE original de Yealink (54 V/0,56 A). L'utilisation d'un adaptateur PoE tiers est susceptible d'endommager le téléphone. Le câble doit être remplacé dès que sa gaine est déchirée.

**3. Connectez le PC facultatif.**

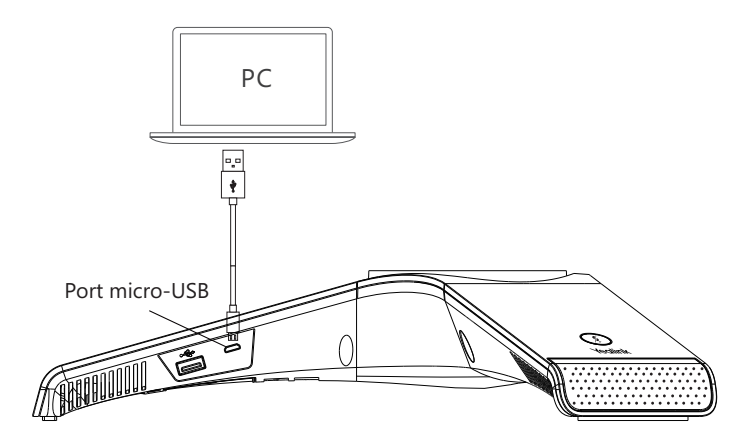

**4. Connectez le haut-parleur externe facultatif.**

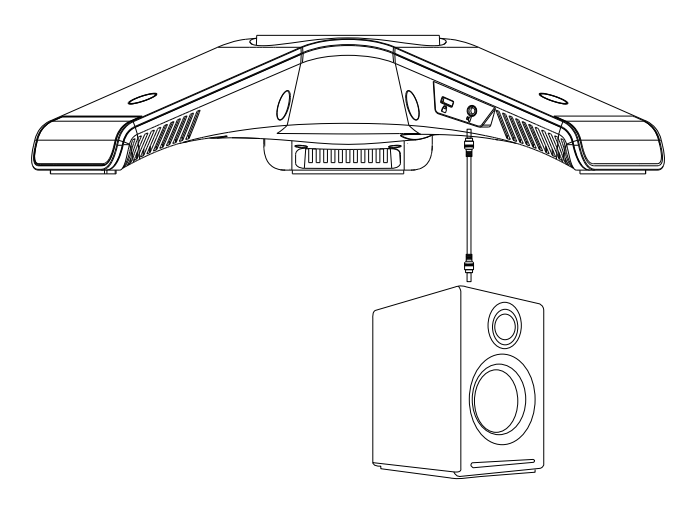

**5. Connectez la clé USB facultative.**

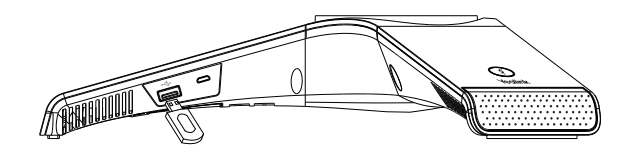

# **Démarrage**

**S**

Une fois que le téléphone IP est connecté au réseau et est alimenté en courant, la procédure d'initialisation démarre automatiquement. Après le démarrage, le téléphone est prêt à l'utilisation. Vous pouvez configurer le téléphone via l'interface utilisateur web ou l'interface utilisateur du téléphone.

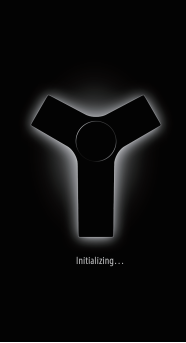

# **Instructions concernant les composants matériels**

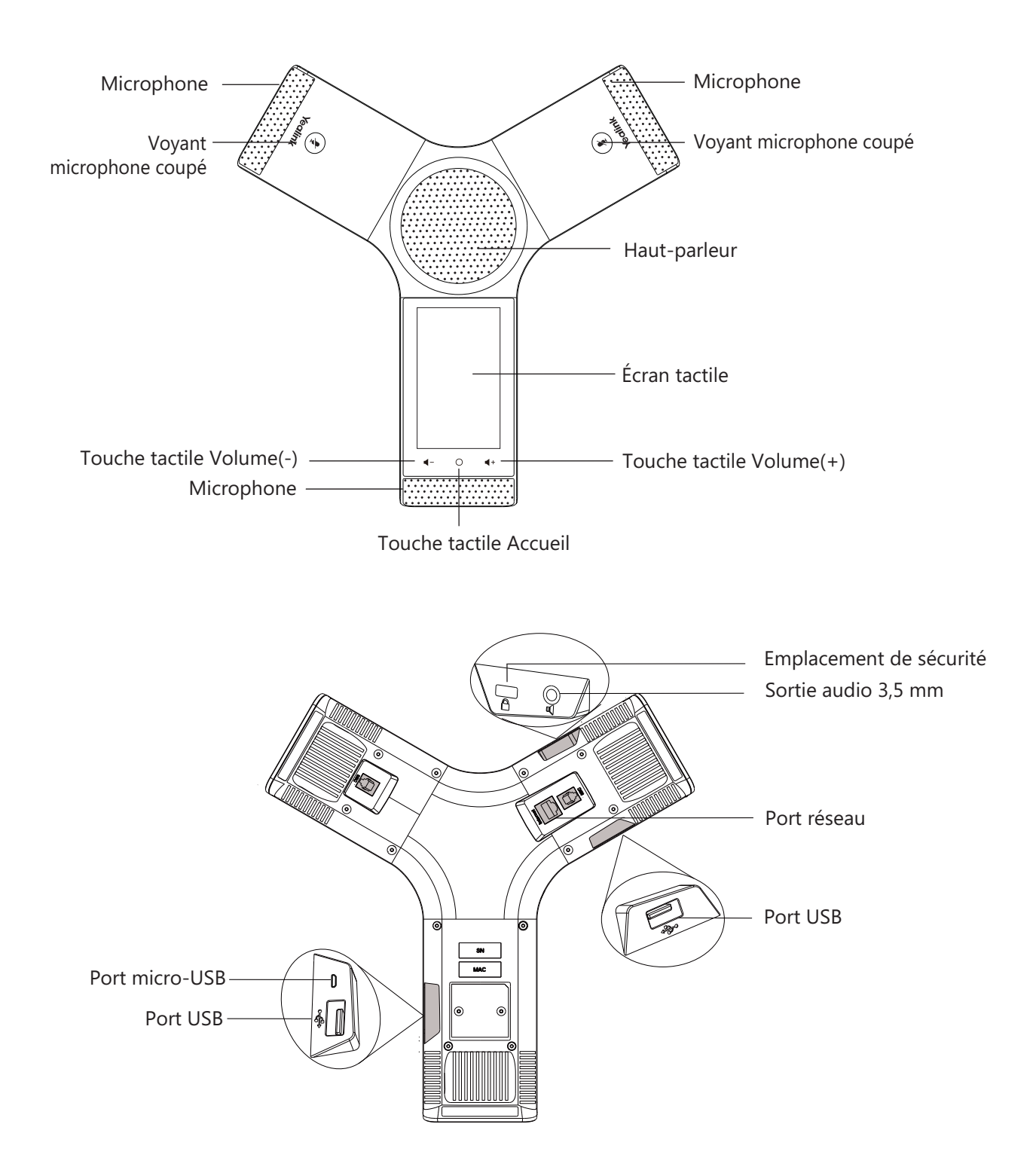

# **Utilisation de l'écran tactile**

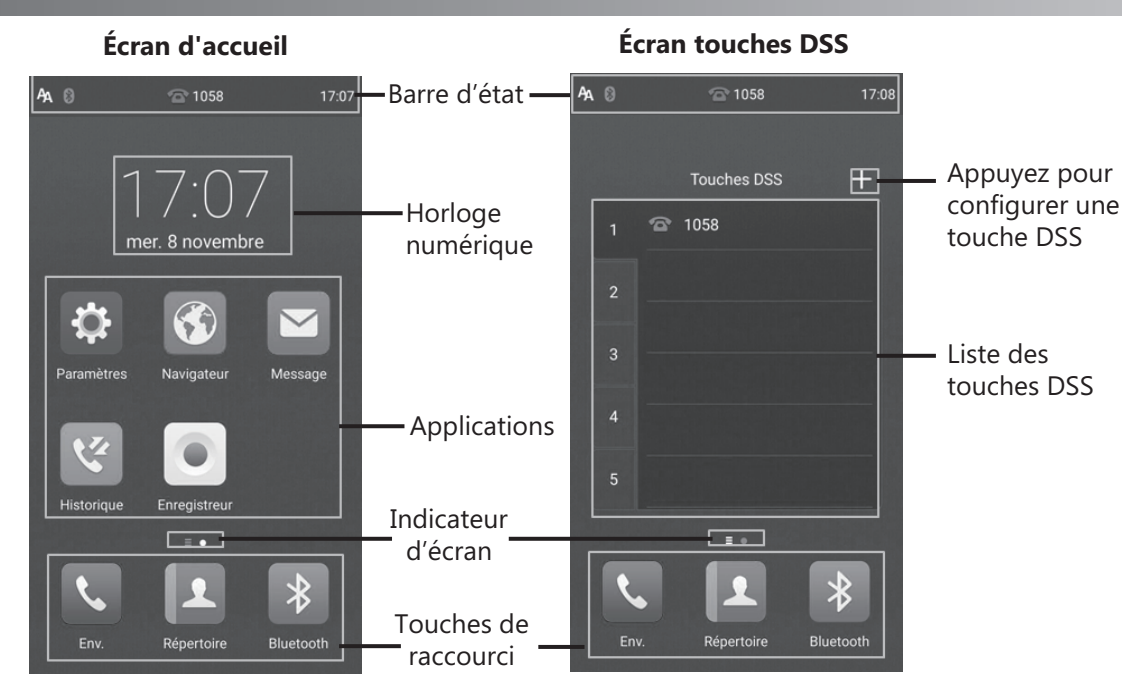

Balayez vers la gauche ou vers la droite pour basculer entre deux écrans de veille.

# **Centre de contrôle et centre de notification**

Balayez l'écran de haut en bas pour entrer dans le centre de contrôle et le centre de notification.

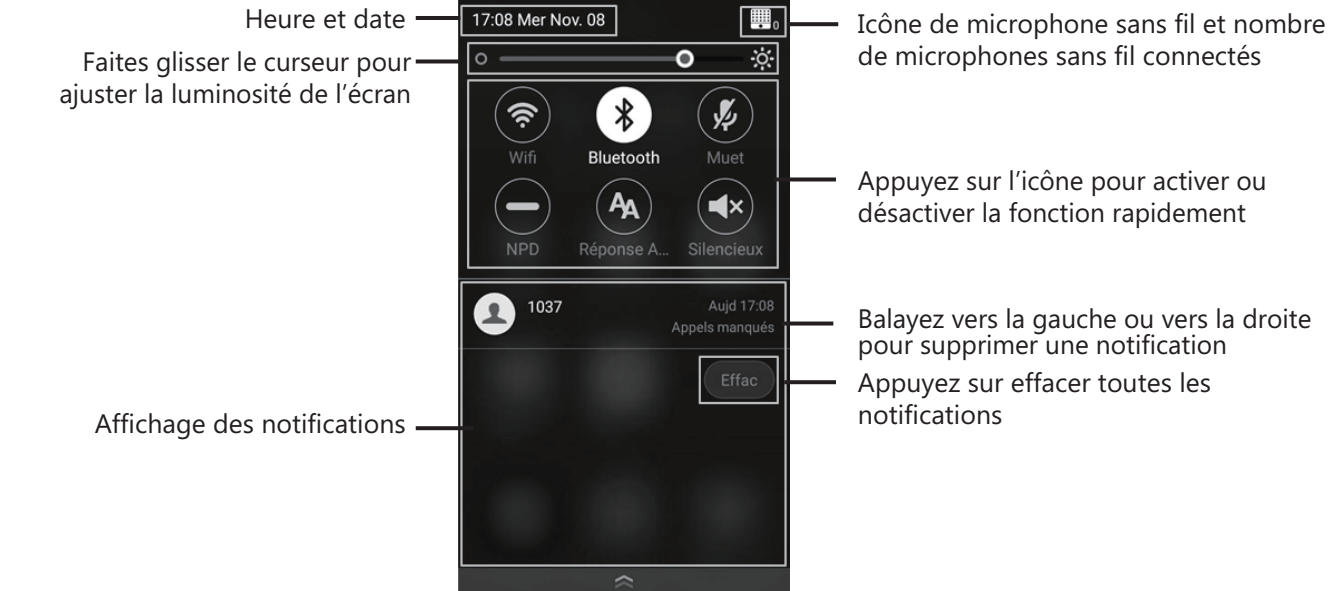

# **Introduction et mise à jour des données Pour utiliser le clavier 'virtuel :**

1. Sélectionnez le champ de saisie et le clavier virtuel s'affichera sur l'écran tactile.

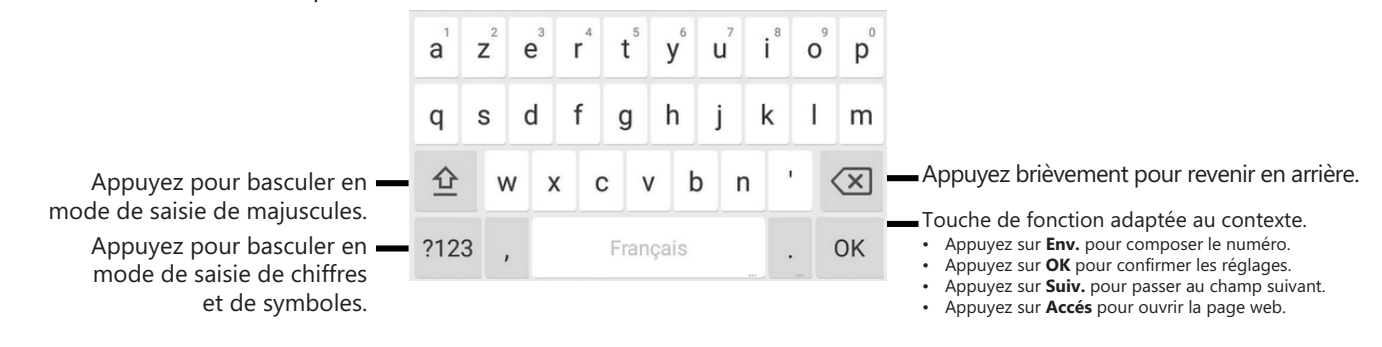

#### **Configuration via l'interface utilisateur web**

#### **Accès à l'interface utilisateur web :**

1. Appuyez sur **Paramètres**->**Général** pour obtenir l'adresse IP du téléphone.

- 2. Ouvrez le navigateur web sur votre ordinateur, saisissez l'adresse IP dans la barre d'adresse (par exemple « http://192.168.0.10 » ou « 192.168.0.10 ») et appuyez sur **Saisir**.
- 3. Saisissez le nom d'utilisateur (par défaut : admin) ainsi que le mot de passe (par défaut : admin) dans la page de connexion et cliquez sur **Confirmer**.

#### **Paramètres du réseau :** Cliquez sur **Réseau**->**de base**->**Configuration IPv4**

Vous pouvez configurer les paramètres du réseau de l'une des manières suivantes :

**DHCP :** Par défaut, le téléphone tente de se connecter à un serveur DHCP de votre réseau pour obtenir des paramètres de réseau valables, par exemple l'adresse IP, le masque de sous-réseau, l'adresse de passerelle et l'adresse DNS.

**Adresse IP statique :** Si le téléphone est incapable de se connecter à un serveur DHCP, pour une raison ou une autre, vous devez configurer manuellement l'adresse IP, le masque de sous-réseau, l'adresse de passerelle, l'adresse DNS primaire et l'adresse DNS secondaire pour le téléphone.

Remarque : Le téléphone IP prend également en charge IPv6, mais IPv6 est désactivé par défaut. Des paramètres de réseau erronés peuvent faire échouer l'accessibilité de votre téléphone et avoir un impact sur la performance du réseau. Contactez votre administrateur de système pour plus d'informations.

# **Paramètres du compte :** Cliquez sur **Account**->**Inscription**.

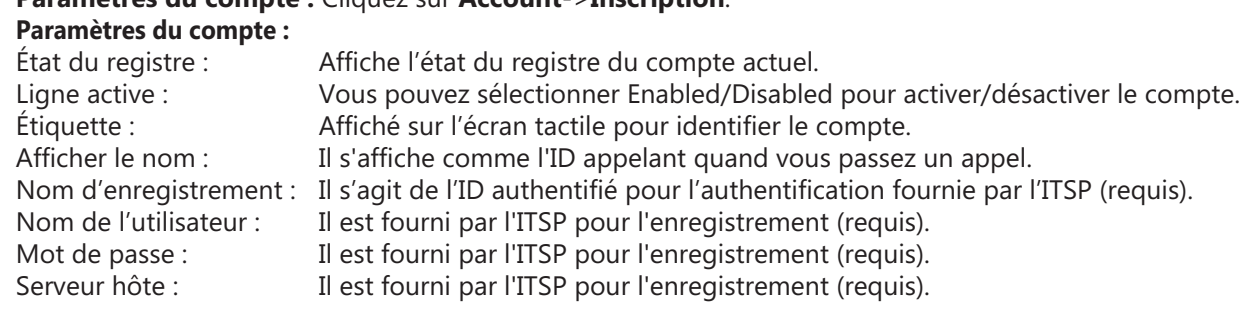

#### **Enregistrer les icônes de statut sur l'écran tactile :**

(Vert) Enregistré (Gris) Échec de l'enregistrement (Vert et clignotant) En cours d'enregistrement

Remarque : Vérifiez auprès de votre administrateur de système si une erreur apparaît pendant la procédure d'enregistrement ou si une configuration spécifique est requise pour votre enregistrement.

#### **Configuration via l'interface utilisateur du téléphone**

#### **Paramètres du réseau :**

1. Appuyez sur **Paramètres**->**Réglages avancés** (mot de passe par défaut : admin) ->**Réseau**->**Port WAN**/**Wi-Fi Port**/**VLAN** /**Serveur Web**/**802.1x**/**VPN**/**LLDP**/**CDP**/**NAT** pour configurer le réseau.

#### **Connexion au réseau sans fil :**

- 1. Appuyez sur **Paramètres** depuis l'écran d'accueil.
- 2. Appuyez sur **Wi-Fi** depuis le bloc **Basique**.

3. Activez le **Wifi**.

Le bouton devient vert et le téléphone cherchera automatiquement les réseaux sans fil disponibles dans les environs. 4. Sélectionnez un réseau sans fil disponible dans la liste des réseaux.

- 5. Si le réseau est sécurisé, saisissez son mot de passe dans le champ **Mot de passe**.
- 6. Appuyez sur **Se connecter** pour vous connecter au réseau sans fil.

#### **Paramètres du compte :**

1. Appuyez sur SettingsTap **Paramètres**->**Réglages avancés** (mot de passe par défaut : admin) ->**Comptes** pour configurer le compte.

# **Fonctions d'appel de base**

# **Passer un appel**

Vous pouvez passer un appel en saisissant manuellement un numéro de téléphone, ou en sélectionnant un contact depuis l'écran **Répertoire** ou **Historique**.

Depuis l'écran d'accueil, effectuez l'une des actions suivantes :

- Appuyez sur **Env.**, saisissez le numéro de téléphone puis appuyez sur **Env.**.
- Appuyez sur **Répertoire**/**Historique**, puis appuyez sur une entrée souhaitée pour numéroter.

#### **Répondre à un appel**

Appuyez sur **Répon.**.

**Terminer un appel**

Appuyez sur **Fin appel**.

# **Couper et réactiver le microphone**

**Pour mettre un appel en sourdine :**

Appuyez sur **Muet** sur l'écran tactile, ou appuyez sur  $(*)$  au cours d'un appel. Le voyant de la touche silencieux passe au rouge fixe.

#### **Pour réactiver le microphone :**

Appuyez sur **Muet** sur l'écran tactile ou appuyez sur  $(*)$  de nouveau pour réactiver le microphone. Le voyant de la touche silencieux passera au vert fixe.

#### **Mise en attente et reprise d'un appel**

**Pour mettre un appel en attente :**

Appuyez sur **Plus**->**Attente** au cours d'un appel.

# **Pour reprendre un appel :**

Appuyez sur **Plus->Reprendre** ou appuyez sur ( **Reprendre** )au cours d'un appel.

#### **Conférence locale**

Vous pouvez héberger une conférence à cinq avec quatre autres participants.

#### **Pour démarrer une conférence :**

1. Appuyez sur  $\pm$  au cours d'un appel.

#### 2. Appuyez sur **Appeler plusieurs membres ? Cliquez ici**>>.

- 3. Saisissez un numéro de téléphone, puis appuyez sur **Aj. membres**.
- Vous pouvez également sélectionner un contact depuis l'écran **Répertoire** ou **Historique** pour qu'il rejoigne la conférence.
- 4. Répétez l'étape 3 pour inviter plus de membres.
- 5. Appuyez sur **compour appeler les membres ajoutés.**
- Les membres sont ajoutés à la conférence une fois qu'ils ont répondu.

# **Pour fusionner deux appels en une conférence :**

Appuyez sur (**Fus. appels** ) depuis l'écran Calls.

# **Pour gérer chaque participant individuel :**

Appuyez sur l'avatar du participant souhaité, puis effectuez l'une des actions suivantes :

- Appuyez sur **Muet dist.** pour mettre le participant en sourdine. Le participant en sourdine pourra entendre tout le monde, mais personne ne pourra l'entendre.
- Appuyez sur **Attente**/**Reprendre** pour mettre en attente/reprendre le participant.
- Appuyez sur **Scinder** pour détacher le participant de la conférence.
- Appuyez sur **Supprimer** pour supprimer le participant de la conférence. Appuyez sur Détail pour voir les informations du participant.

# **Enregistrement d'appels**

Vous pouvez enregistrer des appels audio dans le téléphone lui-même ou sur une clé USB (si connectée).

# **Pour enregistrer des appels audio :**

- 1. Appuyez sur  $\odot$  au cours d'un appel ou d'une conférence.
- 2. Si une clé USB est connectée, sélectionnez l'emplacement où vous souhaitez conserver vos enregistrements. L'icône d'enregistrement  $\odot$  change en  $\odot$ , la durée de l'enregistrement et un marqueur apparaissent sur l'écran tactile.
- 3. Si vous souhaitez placer un marqueur au cours de l'enregistrement, appuyez une fois sur **Marquer**, puis l'écran LCD affichera Dark+1, signifiant qu'il y a un marqueur dans cet enregistrement.
- 4. Appuyez sur . L'enregistrement est sauvegardé.

Si vous terminez un appel ou une conférence au cours de l'enregistrement, celui-ci sera automatiquement sauvegardé.

#### **Renvoyer un appel**

Vous pouvez renvoyer un appel entrant vers un contact, ou renvoyer tous les appels entrants vers un contact.

### **Pour renvoyer un appel entrant vers un contact :**

1. Appuyez sur  $\bigcirc$  depuis l'écran appel entrant.

- 2. Saisissez le numéro vers lequel vous souhaitez renvoyer les appels. Vous pouvez également sélectionner un contact depuis l'écran **Répertoire** ou **Historique**. L'appel est directement renvoyé vers le contact.
- 3. Appuyez sur **Renvoyer**.

#### **Pour renvoyer tous les appels entrants vers un contact :**

- 1. Appuyez sur **Paramètres** depuis l'écran d'accueil.
- 2. Sélectionnez **Renvoyer un appel** depuis le bloc **Caractér.**.
- 3. Sélectionnez le type de renvoi :

**Toujours renvoyer**---Les appels entrants sont toujours renvoyés.

**Occupé vers l'avant**---Les appels entrants sont renvoyés lorsque le téléphone est occupé.

**Renv.NonRép**---Les appels entrants sont renvoyés si vous ne répondez pas après une certaine durée.

- 4. Activez le type de renvoi souhaité.
- 5. Saisissez le numéro vers lequel vous souhaitez renvoyer les appels dans le champ **Renvoyer vers**
- 6. Si vous sélectionnez **Renv.NonRép**, appuyez sur le champ **Après sonnerie** pour sélectionner la durée d'attente avant le renvoi.
- 7. Appuyez sur pour accepter la modification.

# **Transfert d'appel**

Vous pouvez transférer un appel d'une des façons suivantes :

#### **Transfert sans préavis**

- 1. Appuyez sur **Plus**->**Transfert** au cours d'un appel. L'appel est mis en attente.
- 2. Saisissez le numéro auquel vous souhaitez transférer l'appel. Vous pouvez également sélectionner un contact auquel vous souhaitez transférer l'appel depuis l'écran **Répertoire** ou **Historique**.
- 3. Appuyez sur **Transfert**.
- 4. Appuyez sur **Transfert** dans la boîte de dialogue.

#### **Transfert semi-supervisé**

- 1. Appuyez sur **Plus**->**Transfert** au cours d'un appel. L'appel est mis en attente.
- 2. Saisissez le numéro auquel vous souhaitez transférer l'appel.
- 3. Appuyez sur **Transfert**.
- 4. Appuyez sur **Env.** dans la boîte de dialogue.
- 5. Appuyez sur **Transfert** lorsque vous entendez la tonalité de retour d'appel.

# **Transfert supervisé**

- 1. Appuyez sur **Plus**->**Transfert** au cours d'un appel. L'appel est mis en attente.
- 2. Saisissez le numéro auquel vous souhaitez transférer l'appel.
- 3. Appuyez sur **Transfert**.
- 4. Appuyez sur **Env.** dans la boîte de dialogue.
- 5. Appuyez sur **Transfert** lorsque le deuxième participant répond.

# **Personnaliser votre téléphone**

# **Répertoire local**

# **Pour ajouter un contact :**

- 1. Appuyez sur **Répertoire** depuis l'écran d'accueil.
- 2. Appuyez sur  $\bigoplus$ .
- 3. Saisissez un nom de contact unique dans le champ **Nom** ainsi que les numéros de contact dans les champs correspondants.
- 4. Appuyez sur  $\blacktriangledown$  pour accepter la modification.

# **Pour modifier un contact :**

- 1. Appuyez sur **Répertoire** depuis l'écran d'accueil.
- 2. Appuyez sur  $(i)$  après le contact souhaité.
- 3. Modifiez les informations du contact.
- 4. Appuyez sur  $\blacktriangledown$  pour accepter la modification.

#### **Pour supprimer un contact :**

- 1. Appuyez sur **Répertoire** depuis l'écran d'accueil.
- 2. Appuyez sur *(i)* après le contact souhaité, puis appuyez sur **Supprimer**.
- 3. Appuyez brièvement sur **OK** lorsque l'écran affiche « Supprimer l'article selectionné? ».

Remarque : Vous pouvez facilement ajouter des contacts depuis l'historique d'appel. Pour plus d'informations, consultez **Historique des appels**.

# **Historique des appels**

1. Appuyez sur **Historique** depuis l'écran d'accueil.

2. Appuyez sur **Appels locaux**, puis sélectionnez l'historique des appels souhaité.

3. Balayez l'écran vers le haut ou vers le bas pour le faire défiler.

- 4. Appuyez sur  $\widehat{u}$  après avoir sélectionné l'entrée souhaité, puis vous pourrez effectuer les actions suivantes :
	- Appuyez sur **Env.** pour passer un appel.
	- Appuyez sur **Placer sur touche DSS** pour affecter une touche DSS de numérotation rapide à l'entrée.
	- Appuyez sur **Adresse** pour ajouter l'entrée au répertoire local.
	- Appuyez sur **Modif. avant appel** le numéro de téléphone de l'entrée avant de passer un appel.
	- Appuyez sur **Liste Noire** pour ajouter l'entrée à la liste noire.
	- Appuyez sur **Supprimer** pour effacer l'entrée de la liste.

#### **Réglage du volume**

- Appuyez sur  $\mathbf{I}$  ou  $\mathbf{I}$  + sur le téléphone IP au cours d'un appel pour régler le volume du récepteur.
- Appuyez sur  $\mathbf{I}$  ou  $\mathbf{I}$  + sur le téléphone IP lorsque le téléphone est en veille ou en train de sonner afin de régler le volume de la sonnerie.
- Appuyez sur  $\triangleleft$  ou  $\triangleleft$  + pour régler le volume de la lecture multimédia depuis l'écran correspondant.

#### **Températures de fonctionnement ambiantes**

- Température de fonctionnement : +14 à 122 °F (-10 à 50 °C)
- Humidité relative : 5 % à 90 %, sans condensation
- Température de stockage : -22 à +160 °F (-30 à +70 °C)

#### **Garantie**

Notre garantie produit est limitée à l'appareil lui-même, lorsqu'il est utilisé normalement selon le mode d'emploi et l'environnement du système. Nous ne sommes pas responsables des dommages ou pertes découlant de l'utilisation de ce produit ou de toute réclamation d'un tiers. Nous ne sommes pas responsables des problèmes avec les appareils Yealink découlant de l'utilisation de ce produit. Nous ne sommes pas responsables pour les dommages financiers, pertes de profits, réclamations de tiers, etc. découlant de l'utilisation de ce produit.

# **Symbole DC**

== est le symbole de tension CC.

#### **Directive sur les substances dangereuses (RoHS)**

Ce dispositif est conforme aux exigences de la directive RoHS de l'Union européenne. Vous pouvez obtenir les déclarations de conformité en envoyant un message à l'adresse : support@yealink.com..

#### **Consignes de sécurité**

#### **Gardez ces instructions. Lisez ces consignes de sécurité avant utilisation de l'appareil !**

Les précautions de base suivantes doivent toujours être suivies pour réduire le risque d'incendie, d'électrocution et de blessures.

# **Exigences générales**

- Avant d'installer et d'utiliser l'appareil, lisez les consignes de sécurité et observez la situation pendant le fonctionnement.
- Lorsque l'appareil est rangé, transporté ou utilisé, veuillez le garder toujours propre et sec.
- Lorsque l'appareil est rangé, transporté ou utilisé, veuillez éviter tout choc ou toute collision.
- Ne tentez pas de désassembler vous-même l'appareil. En cas de mauvais fonctionnement, veuillez contacter le centre de service désigné.
- Sans consentement écrit préalable, aucune organisation ou individu n'est autorisé à apporter des changements à la structure ou au dispositif de sécurité de l'appareil. Yealink n'est en aucun cas responsable des conséquences ou des problèmesjuridiques causés par ces changements.
- Veuillez vous référer aux lois et règlements pertinents lorsque l'appareil est utilisé. Les droits légaux des tiers doivent également être respectés.

# **Exigences environnementales**

- Placez l'appareil dans un espace correctement ventilé. N'exposez pas l'appareil à la lumière directe du soleil.
- Gardez l'appareil propre et sec.
- Placez l'appareil sur une surface stable et plate.
- Veuillez ne placer aucun objet lourd sur l'appareil risquant d'entraîner dégâts et déformations.
- Maintenez une distance d'au moins 10 cm entre l'appareil et l'objet le plus proche afin que la chaleur puisse se dissiper.
- Ne placez pas l'appareil sur ou à proximité de tout objet inflammable ou vulnérable au feu, comme des matériaux en caoutchouc.
- Gardez l'appareil loin de toute source de chaleur ou des flammes, comme une bougie ou un radiateur électrique.
- Gardez l'appareil loin de tout appareil électroménager avec un fort champ magnétique ou un champ électromagnétique, tel qu'un four à micro-ondes ou un réfrigérateur.

# **Exigences d'utilisation**

- Ne laissez pas des enfants utiliser l'appareil sans surveillance.
- Ne laissez pas les enfants jouer avec l'appareil ou ses accessoires pour éviter tout risque d'étouffement.
- Veuillez uniquement utiliser les accessoires fournis ou autorisés par le fabricant.
- L'alimentation de l'appareil doit satisfaire aux exigences de la tension d'entrée de l'appareil. Veuillez uniquement utiliser la prise protégée contre les surtensions fournie.
- Avant de brancher ou de débrancher tout câble, assurez-vous que vos mains sont complètement sèches.
- Ne renversez aucun liquide sur le produit et n'utilisez pas l'équipement près de l'eau, par exemple, près d'une baignoire, d'un lavabo, d'un évier, dans sous-sol humide ou près d'une piscine.
- Veuillez à ne pas marcher sur, tirer sur, ou plier les câbles de l'appareil, cela pourrait entraîner son mauvais fonctionnement.
- En cas d'orage, n'utilisez pas l'appareil et débranchez-le de son alimentation. Débranchez la prise d'alimentation et l'Asymmetric Digital Subscriber Line (ADSL) à paire torsadée (le câble de fréquence radio) pour éviter la foudre.
- Si l'appareil reste inutilisé pendant une longue période de temps, débranchez-le de l'alimentation électrique et débranchez le cordon d'alimentation.
- Si l'appareil émet de la fumée, des odeurs ou bruits anormaux, débranchez l'appareil de son alimentation et débranchez immédiatement le cordon d'alimentation. Pour toute réparation, contactez le centre de service spécifié.
- N'insérez aucun objet dans les fentes de l'appareil ne faisant pas partie du produit ou n'est pas un produit auxiliaire.
- Avant de brancher un câble, connectez d'abord le câble de mise à la terre du de l'appareil. Ne débranchez pas le câble de mise à la terre jusqu'à ce que tous les autres câbles aient été débranchés.

# **Exigences de nettoyage**

- Avant de nettoyer l'appareil, arrêtez de l'utiliser et déconnectez-le de son alimentation.
- Utilisez un chiffon doux, sec et antistatique pour nettoyer l'appareil.
- Maintenez la prise d'alimentation propre et sèche. Une prise sale ou humide peut causer des chocs électriques et autres dangers.

# **RECYCLAGE ENVIRONNEMENTAL**

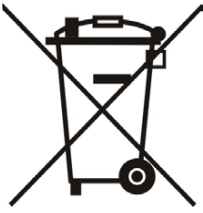

# **Ne jetez pas cet appareil avec les déchets ménagers**

Contactez vos collectivités locales pour savoir comment l'éliminer de façon écologique. La boîte en carton, l'emballage en plastique et les composants de l'appareil peuvent être recyclés conformément à la réglementation en vigueur dans votre pays.

# **Respectez toujours la réglementation en vigueur**

Les personnes qui l'enfreignent sont passibles de poursuites judiciaires. Le symbole de poubelle barrée apposé sur l'appareil signifie que lorsque celui-ci a atteint sa fin de vie utile, il doit être amené à un centre de traitement des déchets spécial et traité séparément des déchets ménagers ordinaires.

Dépannage

L'unité ne peut pas alimenter le dispositif de Yealink.

Mauvaise connexion avec la fiche.

1. Nettoyez la fiche avec un chiffon sec.

2. Branchez-la sur une autre prise murale.

L'environnement d'utilisation est hors de la plage de températures de fonctionnement.

1. Utilisez l'appareil dans sa plage de températures de fonctionnement.

Le câble entre l'appareil et le dispositif Yealink est mal branché.

1. Branchez le câble correctement.

Vous ne pouvez pas brancher le câble correctement.

1. Vous avez peut-être branché le mauvais dispositif Yealink.

2. Utilisez une source d'alimentation appropriée.

Le port contient peut être de la poussière.

1. Nettoyez le port.

Contactez votre revendeur ou un réparateur agréé pour toute autre question.

Informations de contact

YEALINK NETWORK TECHNOLOGY CO.,LTD.

309, 3rd Floor, No.16, Yun Ding North Road, Huli District, Xiamen City, Fujian, Chine

YEALINK (EUROPE) NETWORK TECHNOLOGY B.V.

Strawinskylaan 3127, Atrium Building, 8th floor, 1077ZX Amsterdam, Pays-Bas

YEALINK (USA) NETWORK TECHNOLOGY CO., LTD.

999 Peachtree Street Suite 2300, Fulton, Atlanta, GA, 30309, États-Unis

# Fabriqué en Chine

populaire de Chine

Adresse : 309, 3rd Floor, No.16, Yun Ding North Road, Ding North Road, Huli District, Xiamen City, Fujian, R.P. Chine

# Yealink  $\epsilon$

# **Déclaration de conformité**

Nous,

YEALINK (XIAMEN) NETWORK TECHNOLOGY CO.,LTD Adresse : 309, 3rd Floor, No.16, Yun Ding North Road, Huli District, Xiamen City, Fujian, P.R.C DATE : 20th /July/2019

déclarons que le produit **Type : Téléphone de conférence IP HD Modèle : CP960**

répond aux exigences essentielles et autres dispositions pertinentes conformément à la directive CE suivante **Directive :** 2014/30/UE, 2014/35/UE, **RED 2014/53/UE**

# **Conformité**

Le produit répond aux normes suivantes : Sécurité : **EN 60950-1:2006+A11:2009+A1:2010+A12:2011+A2:2013** CEM : **EN 55032:2012/AC:2013 EN 55024:2010 EN61000-3-2: 2014 EN61000-3-3: 2013 Radio : ETSI EN 301 489-1 V2.1.1, ETSI EN 301 489-6 V2.1.1, ETSI EN 301 489-17 V3.1.1, ETSI EN 300 328 V2.1.1, ETSI EN 301 893 V2.1.1, EN 301 406 V2.2.2 Santé : EN 62311:2008**

**Directive 2011/65/EU et (EU)2015/863** du Parlement européen et du Conseil du 8 Juin 2011 et 4 Juin 2015 sur la restriction restriction de l'utilisation de certaines substances dangereuses dans les équipements électriques et électroniques (RoHS 2.0).

**Directive 2012/19/UE** du Parlement européen et du Conseil du 4 juillet 2012 relative aux déchets d'équipements électriques et électroniques (DEEE)

Règlement (CE) N° 1907/2006 du Parlement européen et du Conseil du 18 décembre 2006 concernant l'enregistrement, l'évaluation, l'autorisation et la restriction des substances chimiques (REACH)

NAME: Stone Lu  $DATE: 20/11$ TITLE: Vice President

YEALINK (EUROPE) NETWORK TECHNOLOGY B.V. Address: Strawinskylaan 3127, Atrium Building, 8th floor, 1077ZX Amsterdam, the Netherlands Telephone: +31(0)646111373 Email: EUROPE@Yealink.com

populaire de Chine

#### **À propos de Yealink**

Yealink est un des constructeurs leader dans le monde de solutions de communication et de collaboration d'entreprises, offrant des services de vidéo conférence aux entreprises du monde entier. Yealink ne se consacre pas seulement à la recherche et au développement, mais insiste également sur l'innovation et la création. Avec des brevets techniques exceptionnels dans le domaine du cloud computing, de la technologie audio, vidéo et du traitement des images, Yealink a construit une solution de collaboration en conférence audio et vidéo en alliant services cloud et produits à la pointe de la technologie. En tant que leader dans plus de 140 pays incluant les Etat-Unis, le Royaume-Uni et l'Australie, Yealink se hisse au premier rang sur le marché mondial des envois de téléphones SIP.

#### **Assistance technique**

Consultez Yealink WIKI (http://support.yealink.com/) pour télécharger les derniers micrologiciels, lire la documentation, les questions fréquemment posées, et plus encore. Pour un meilleur service, nous vous conseillons d'utiliser le système de tickets d'assistance de Yealink (http://ticket.yealink.com) pour nous faire part de tous vos problèmes techniques.

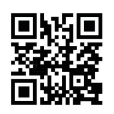

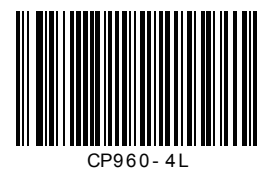

YEALINK (XIAMEN) NETWORK TECHNOLOGY CO.,LTD. Site web : www.yealink.com

Adresse : 309, 3rd Floor, No.16, Yun Ding North Road, Huli District, Xiamen City, Fujian, République populaire de Chine

Copyright © 2019 Yealink Inc. Tous droits réservés.